#### Moodle 測驗卷製作及 H5P 簡介

成員

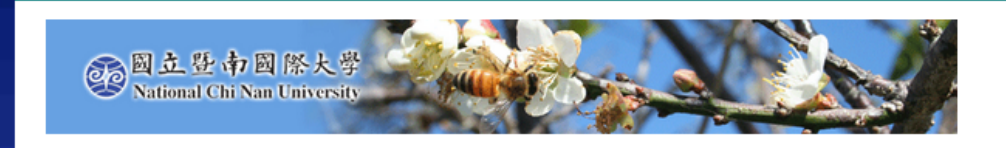

NCNU Moodle 3.7 正體中文 (zh\_tw) ▼ 我的課程▼ 本課程▼

首頁 > 課程 > 暨大課程資訊網(Moodle)使用教學 > 2020/5/12 Moodle 測驗卷製作及 H5P 簡介

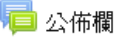

- 第一次小考
- Gift example 測驗卷
- 把很多試題放在一個試題(以 GIFT 格式)

#### H5P 簡介講義及一些範例

- 20191120 H5P 互動式網頁內容(教材)製作簡介
- 3 20191120 H5P 互動式網頁內容(教材)製作簡介 1080P original
- H<sup>P</sup> Speak the Words Set (中文, 英文測試)
- H<sub>2</sub>P Get to know YOUR library Arts
- HP Monash: To recycle or not to recycle?
- H<sup>P</sup> El vendedor de humo (práctica de pasados)

#### **MOODLE 線上測驗 模組使用教學 - 1 題庫管理及試題製作**

[https://moodle.ncnu.edu.tw](https://moodle.ncnu.edu.tw/)

[https://moodleTEST.ncnu.edu.tw](https://moodletest.ncnu.edu.tw/)

#### 2020/5/12

暨大計網中心系統組 簡文章 [wcchien@ncnu.edu.tw](mailto:wcchien@ncnu.edu.tw)

# **如果要練習製作測驗卷,請先登入 [https://moodletest.ncnu.edu.tw](https://moodletest.ncnu.edu.tw/)**

■ 每一位教職員工生都有一個個人專用的 Moodle 測試用課程 ▪ 學生的課程名稱是 [學號] + 測試課程

我的課程▼

本課程▼

1082-10 3 美美 測試課程

1082-070012a 教育政策

1082-070018 英語聽講(下

NCNU Moodle TEST 3.7 測試專用

雁出

首頁 ▶ 我的課程 ▶ 1082-106※※※※※※※ 測試課程 ▶ 是

匯入

正體中文 (zh\_tw) ▼

**NCNU Moodle TEST 3.7** 

題目分類

試題

1082-12848 第13 美味教堂

Q

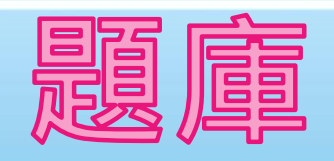

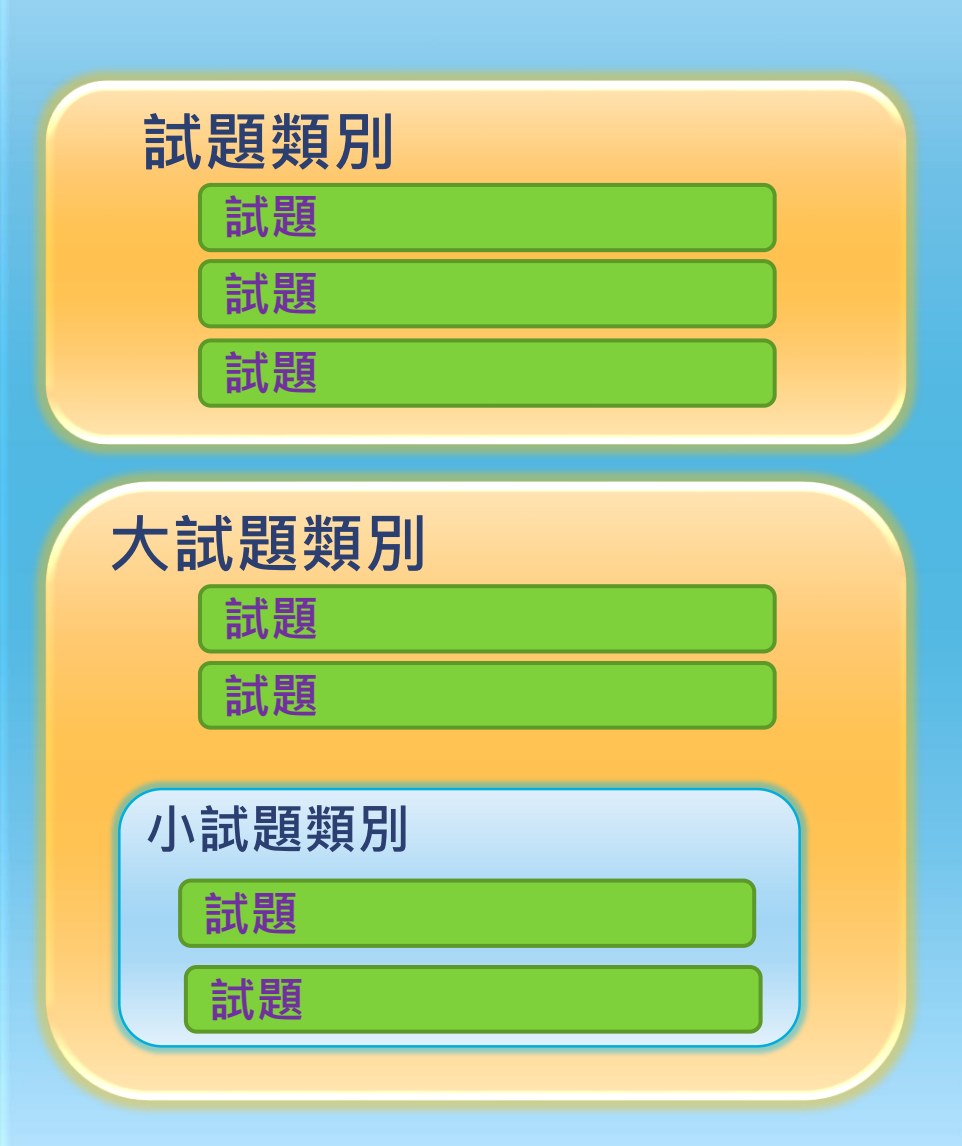

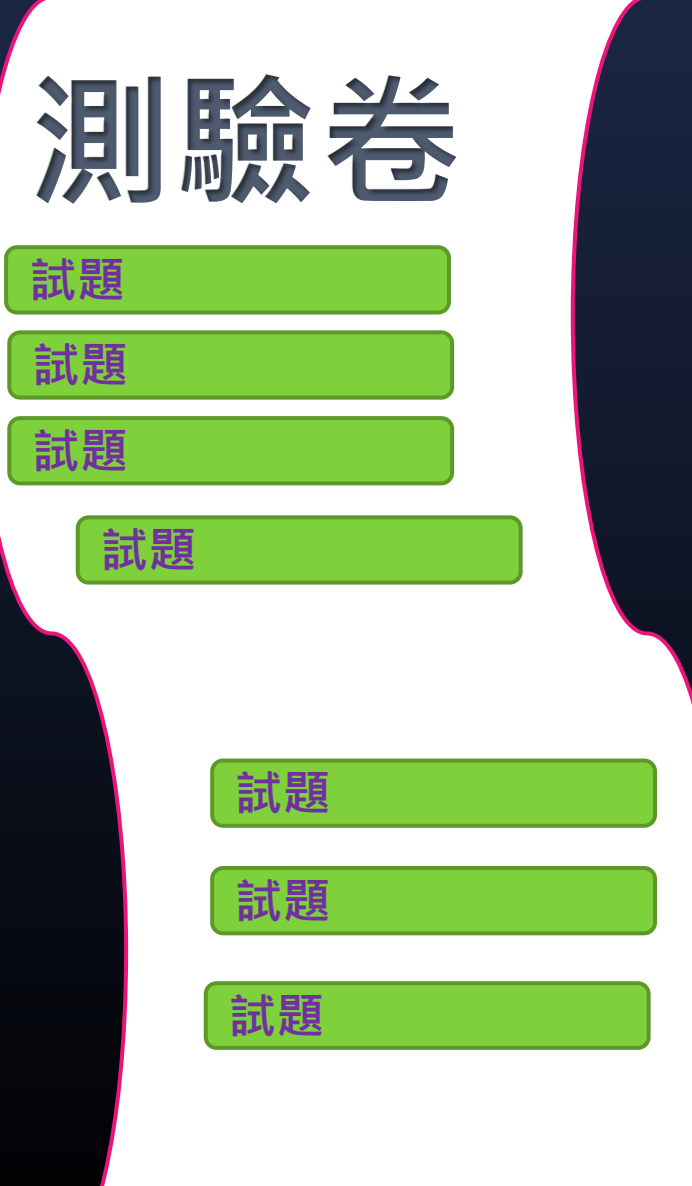

#### Moodle 測驗卷製作流程有三種

#### ▪ **A: 先新增一份測驗卷,手動新增製作試題, 一題一題新增。**

▪ **B: 在題庫裡,手動新增並製作試題,一題 一題新增。再新增一份測驗卷,從題庫挑 選試題至測驗卷。**

▪ **C: 使用 GIFT 或 Aiken 格式製作試題,再 匯入題庫。 …..**

#### **Moodle 測驗相關專有名詞 - 1**

▪ **題庫 – 儲存試題之用,可以建立 [試題類 別],分門別類儲存試題**

▪ **試題類別(題目分類) - 分門別類儲存試題, 類似檔案目錄或資料夾,分類下可新增 [子 分類]**

▪ **試題(題目) – 支援 17 種題型,[試題] 是儲 存於 [題庫] 的 [試題類別],可線上直接製 作,或匯入檔案**

#### **Moodle 測驗相關專有名詞 - 2**

- **試題匯入題庫 – 支援 9 種檔案格式,常用 有 GIFT、Aiken 及 Moodle XML**
- **試題匯出題庫 - 支援 4 種檔案格式,GIFT、 Aiken 、Moodle XML 及 XHtml**
- **測驗卷 - 可以從 [題庫] 以人工或隨機亂數 挑選試題,或線上新增 [試題] 直接製作**

#### **Moodle 測驗功能可以用在那裡?**

▪ **作業繳交**

- 學生複習、練習之用 ▪ **真正測驗 – 利用電腦教室或學生自備手機**
	- **平板,集體考試**

**- 每一門課程預設自動建立一個分類﹐名稱 為課程名稱加上[預設]**

▪ **依個人需求新增不同 [試題類別],分門別 類儲存試題,類似檔案目錄**

▪ **分類下可新增 [子分類],類似樹狀目錄**

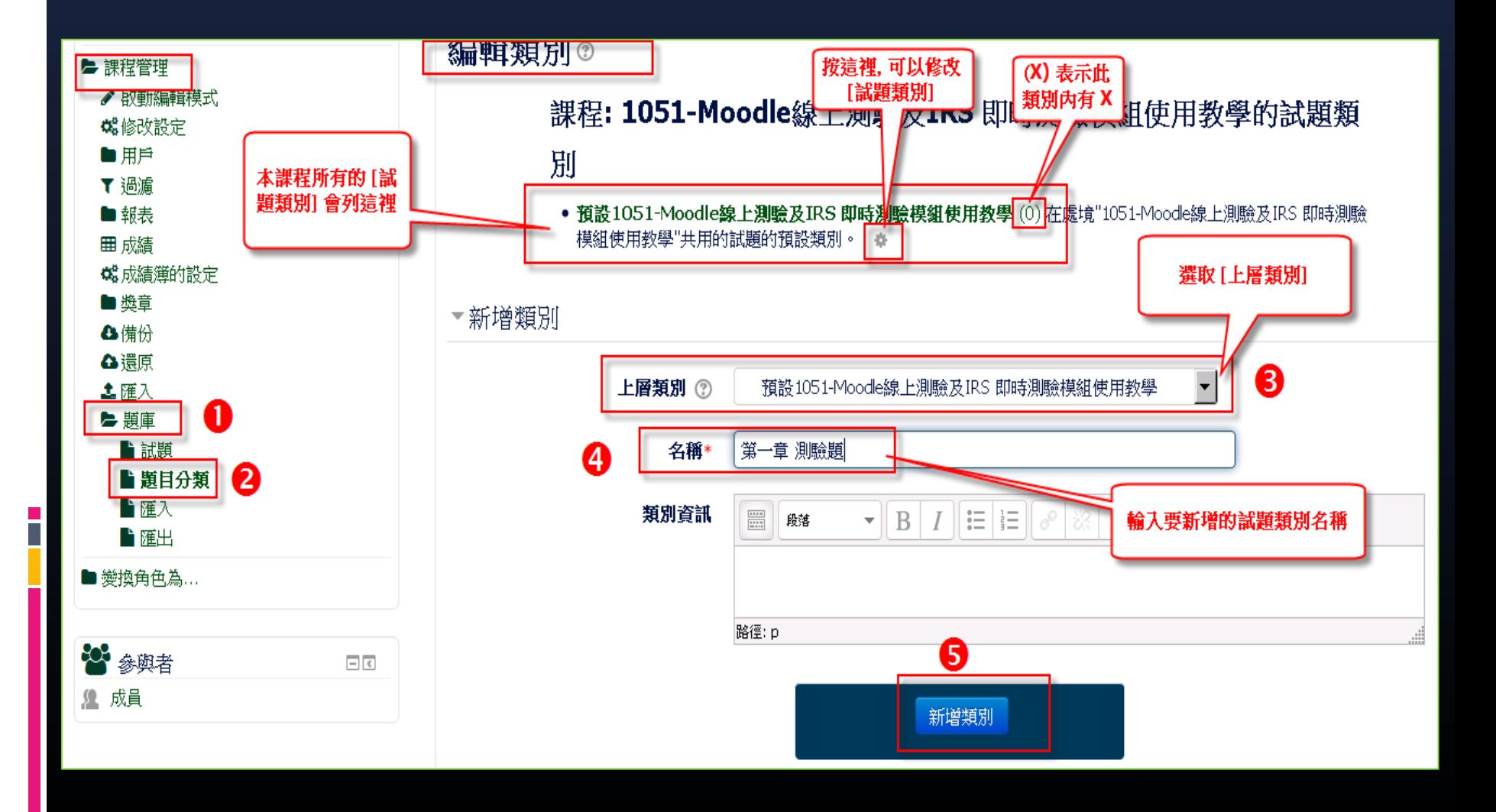

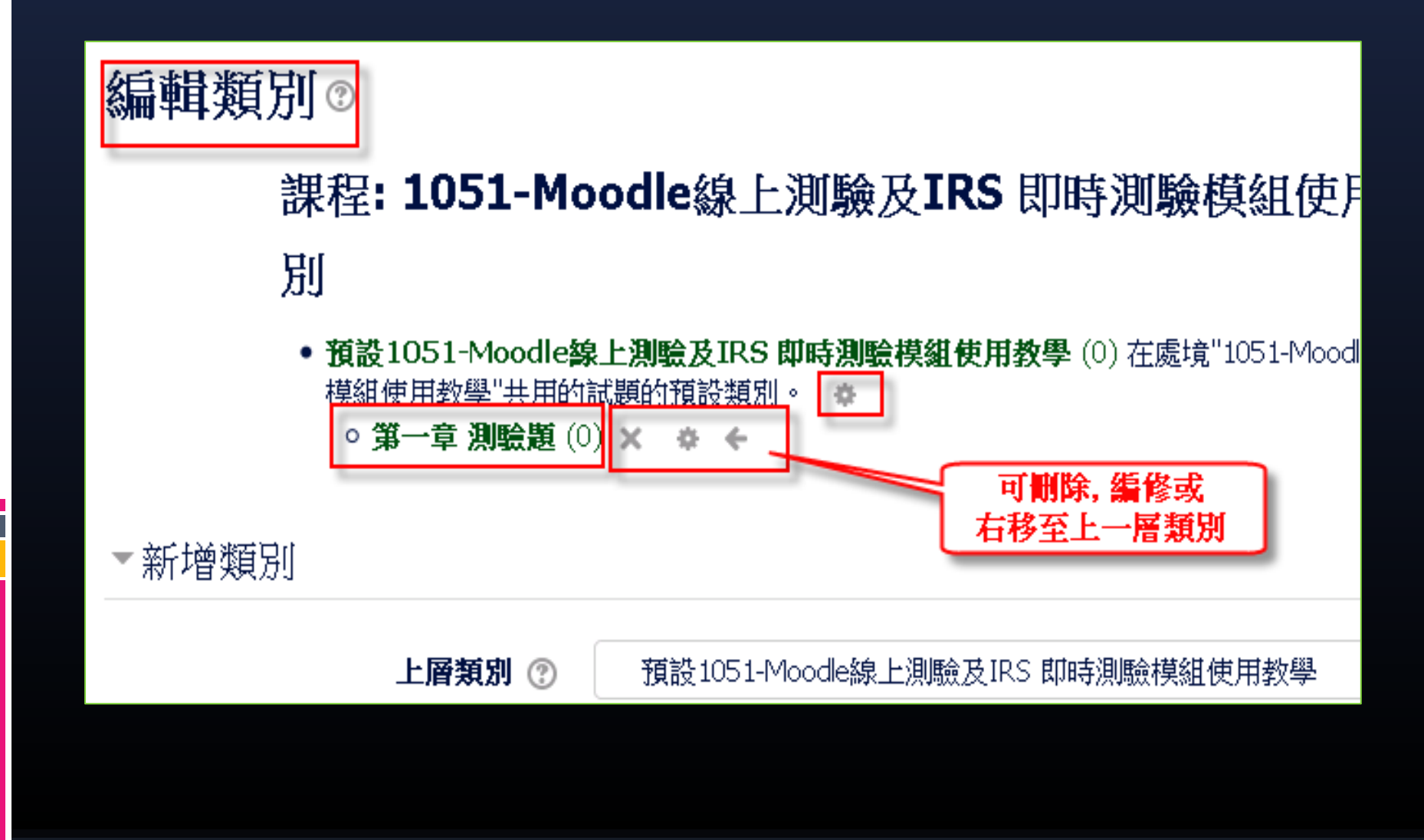

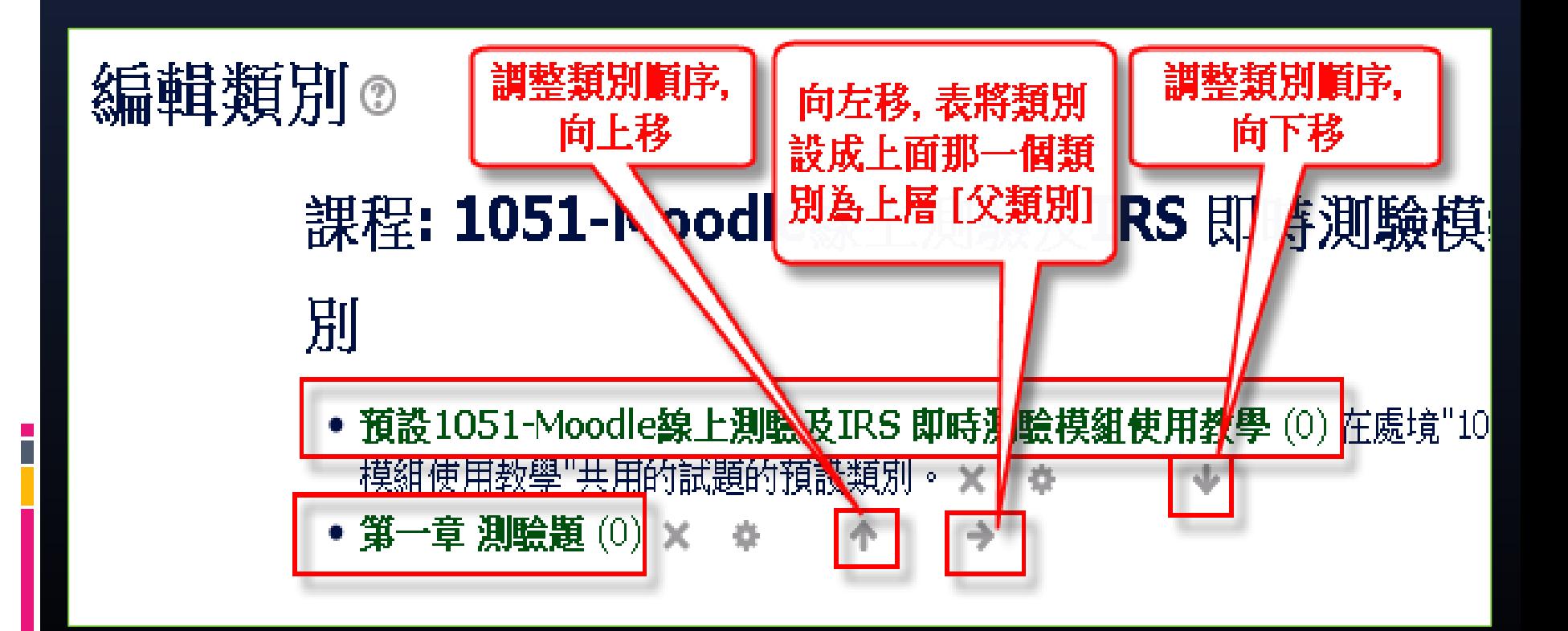

#### **暨大 Moodle 題庫試題類型統計**

#### 管理試題類型

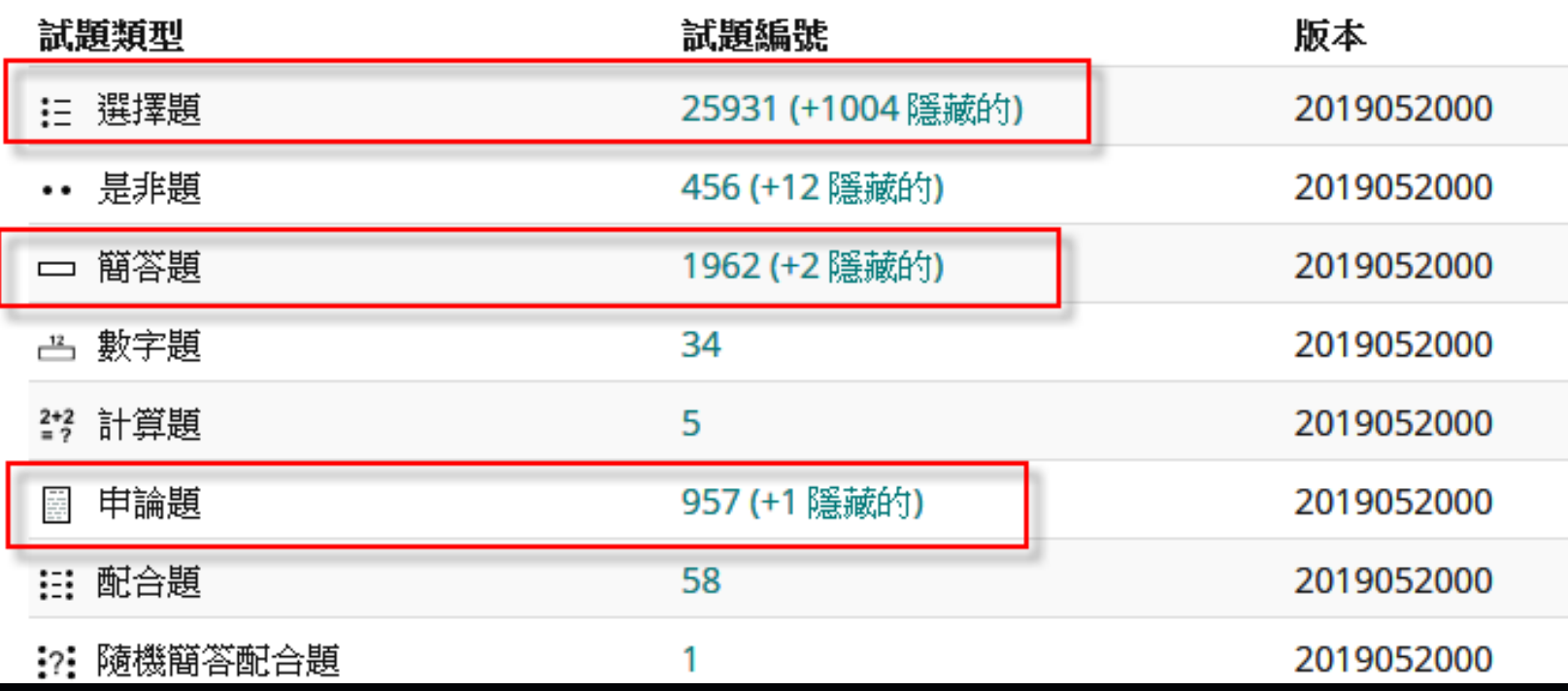

### **暨大 Moodle 題庫試題類型統計**

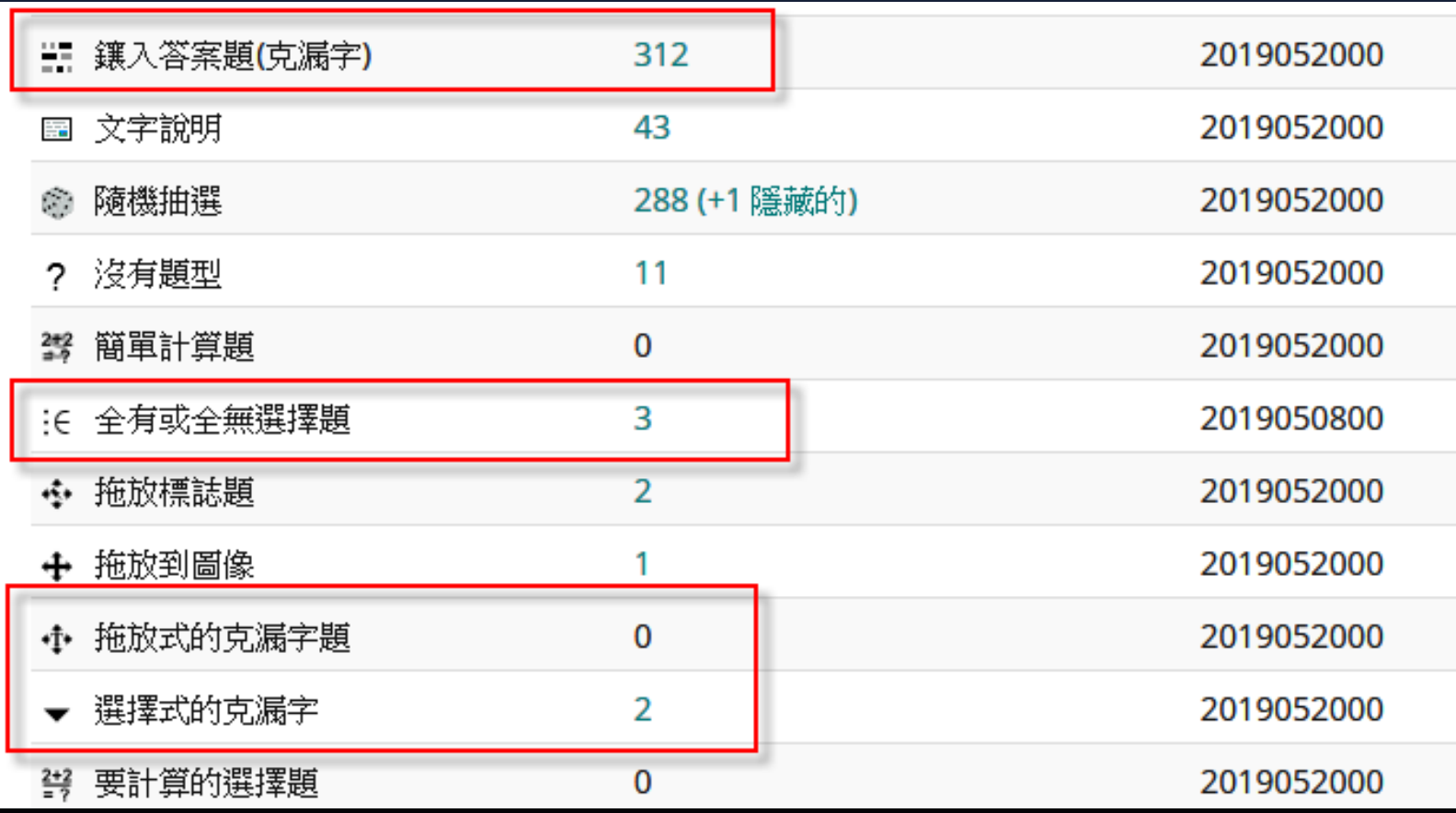

# **Moodle 常用試題類型**

E

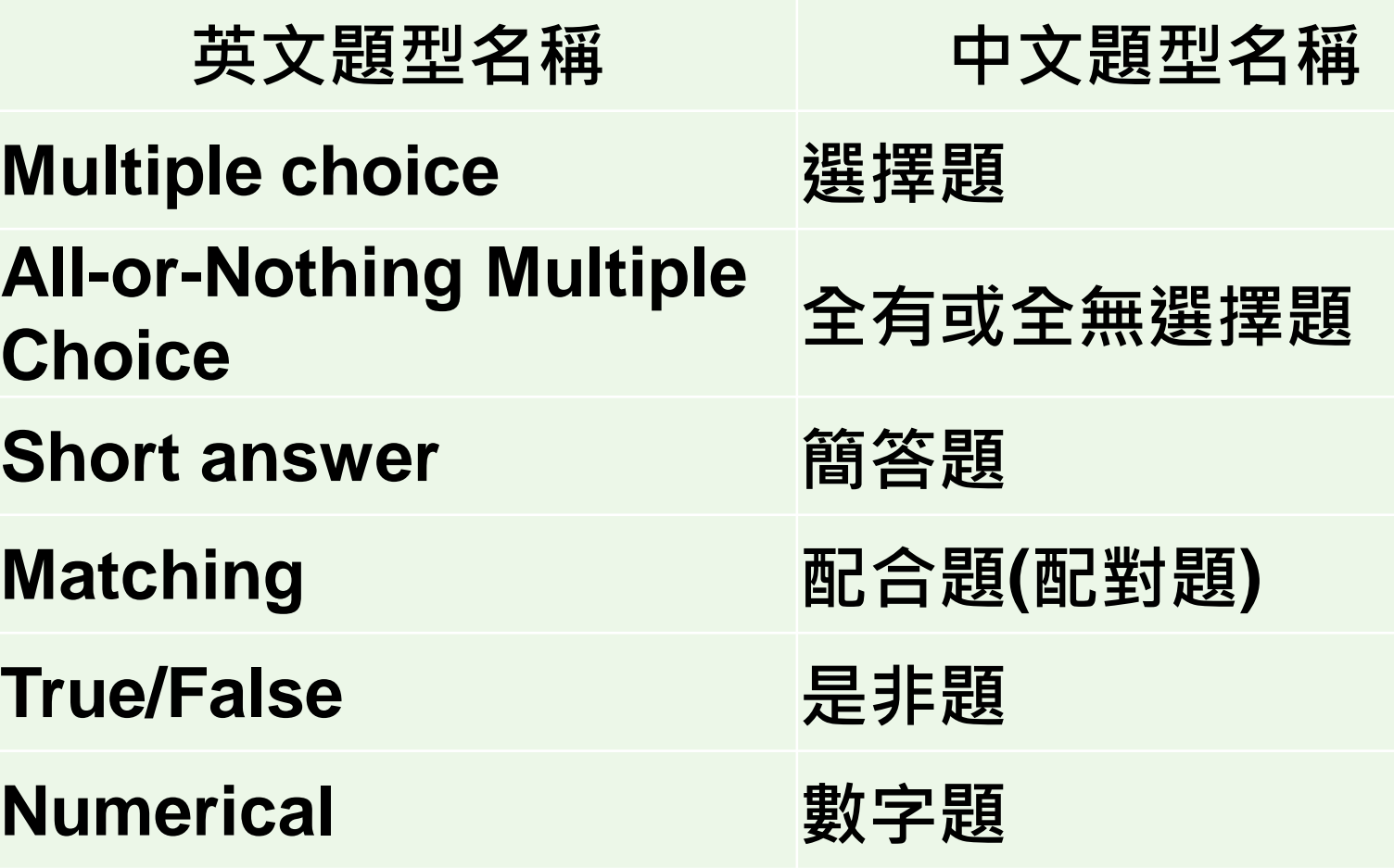

#### **Moodle 特殊試題類型**

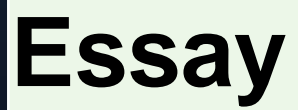

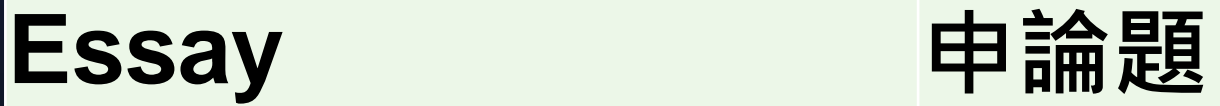

#### **Description 文字說明**

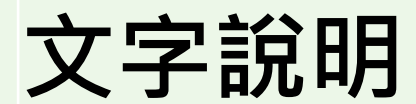

# **選擇題 - 單個答案題 Single-answer Questions**

 **是使用 radio buttons 單選方式讓學 生作答**

 **每個答案選項可以依正確程度分別設 定分數比重,錯誤答案選項可以設 0 分或負分。**

**選擇題可以針對每一個答案選項或整個題 目設定回饋說明文字,供學生測驗結束後 閱讀解題說明,以加強學習效果。**

#### **一般回饋 - 整題回饋**

#### **特殊回饋 – 依答案選項各別回饋**

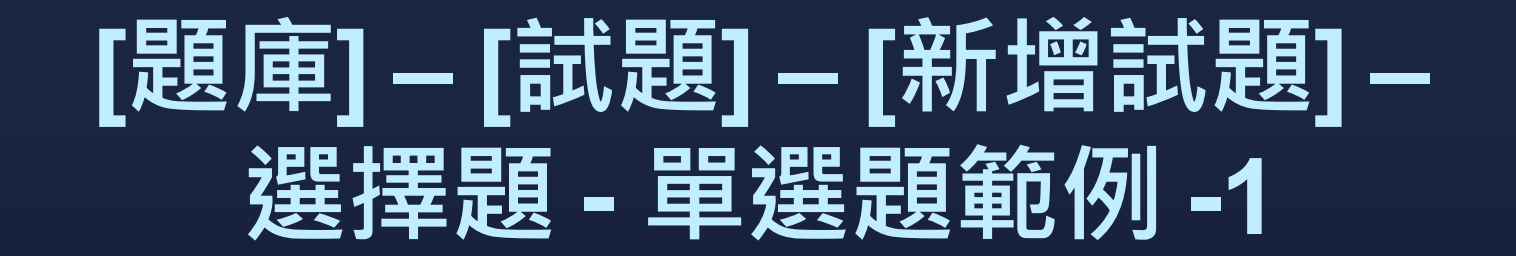

#### ▪ 先選擇試題要儲存在那一個 [**試題類別]**

#### ■ 再選擇 [試題類型]

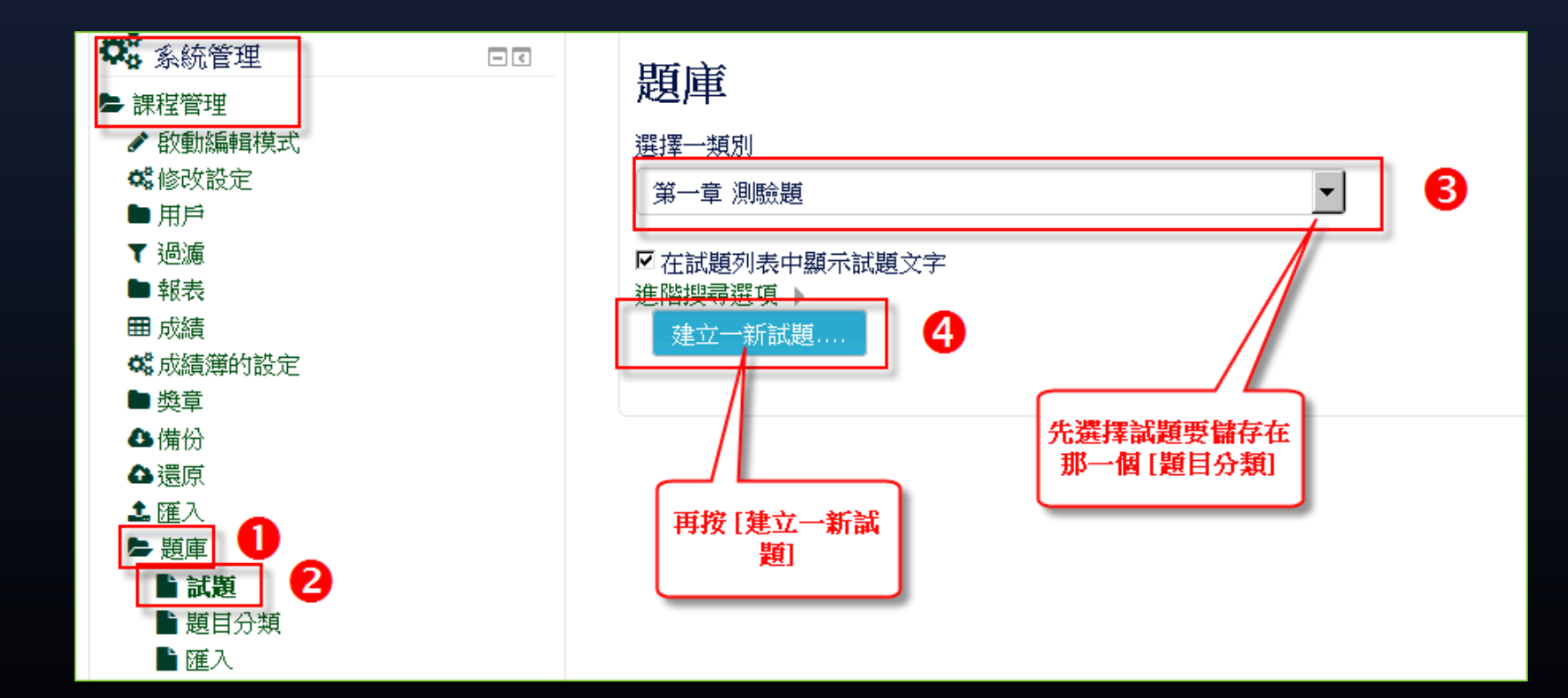

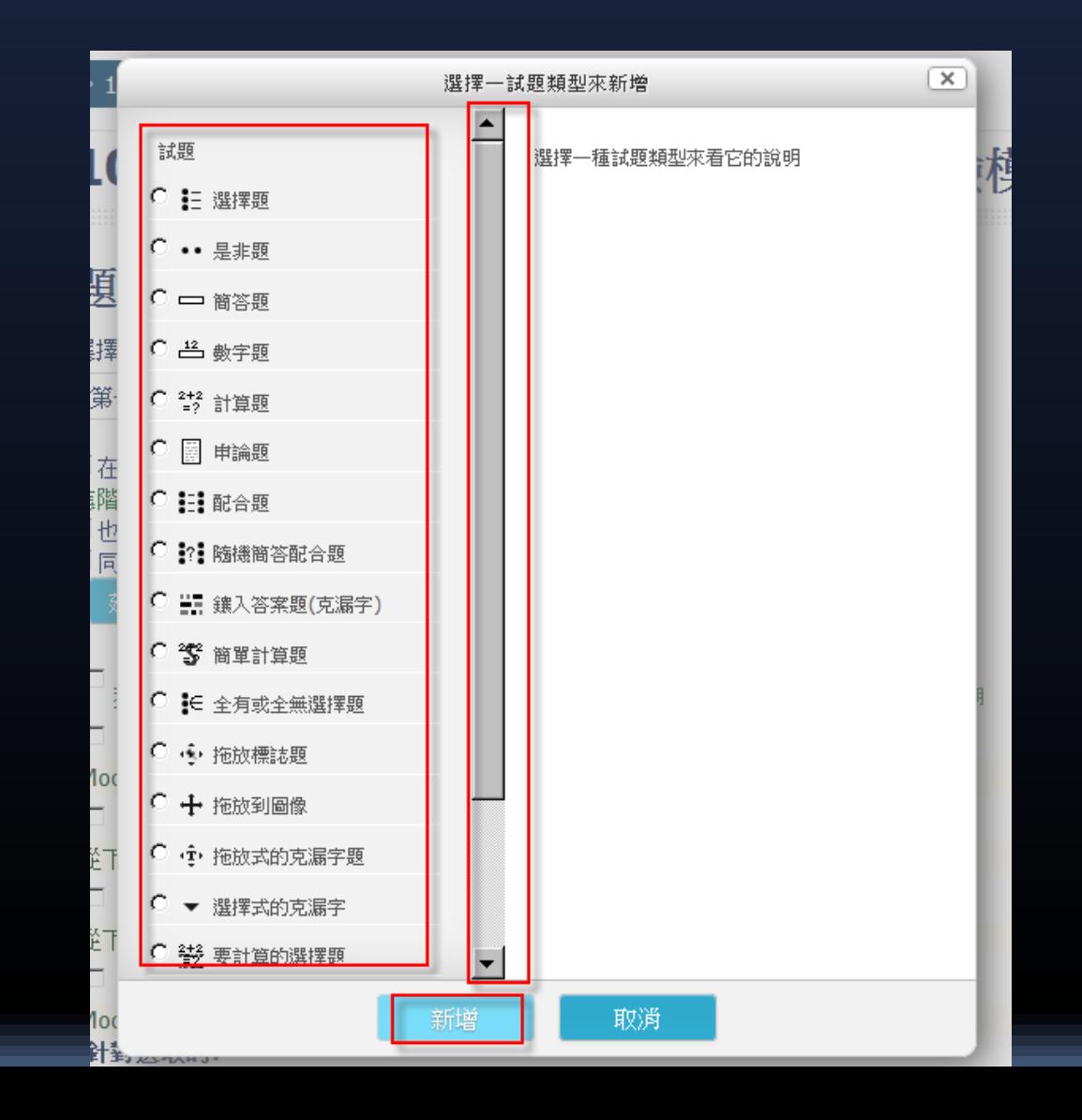

E.

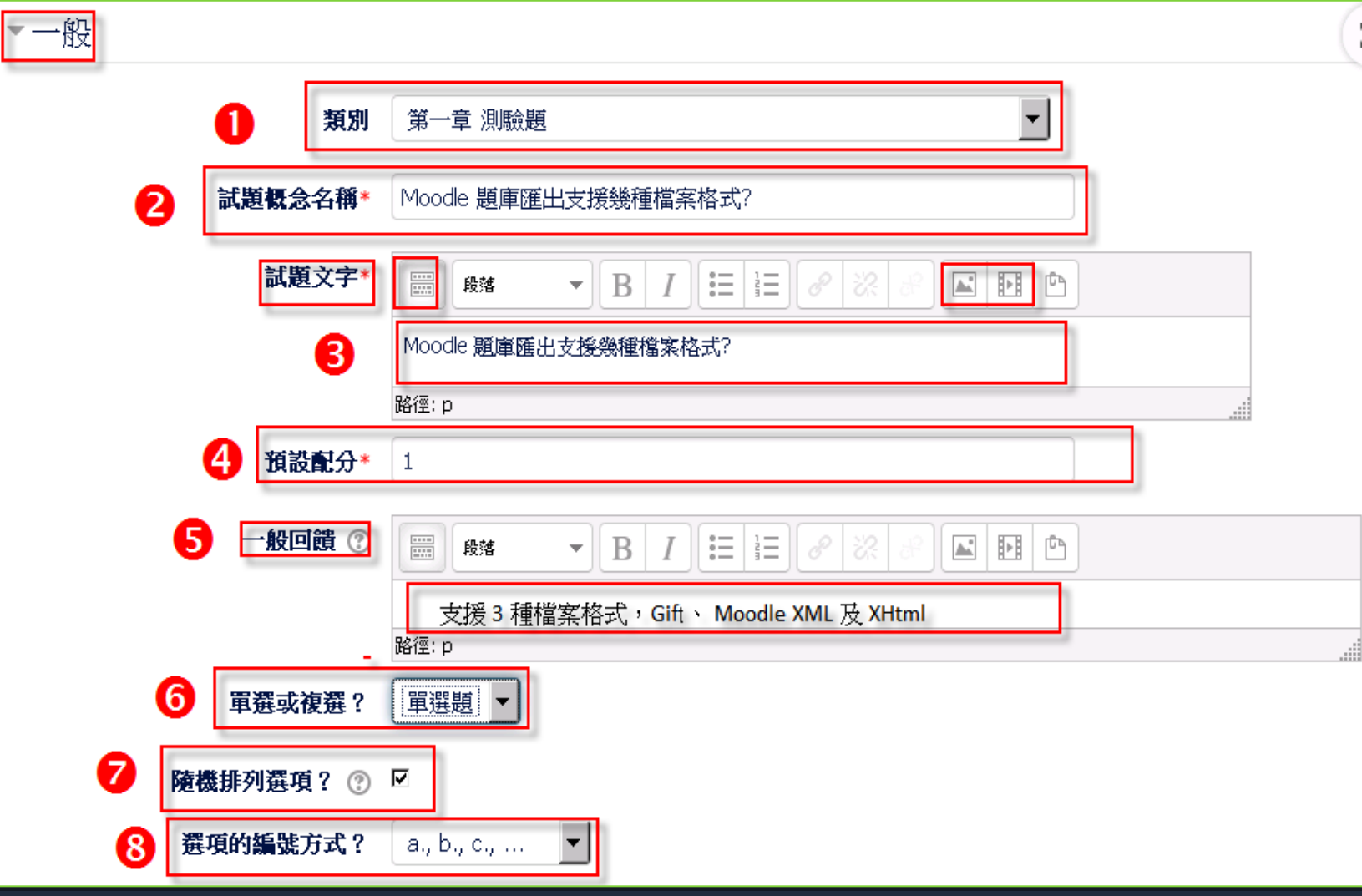

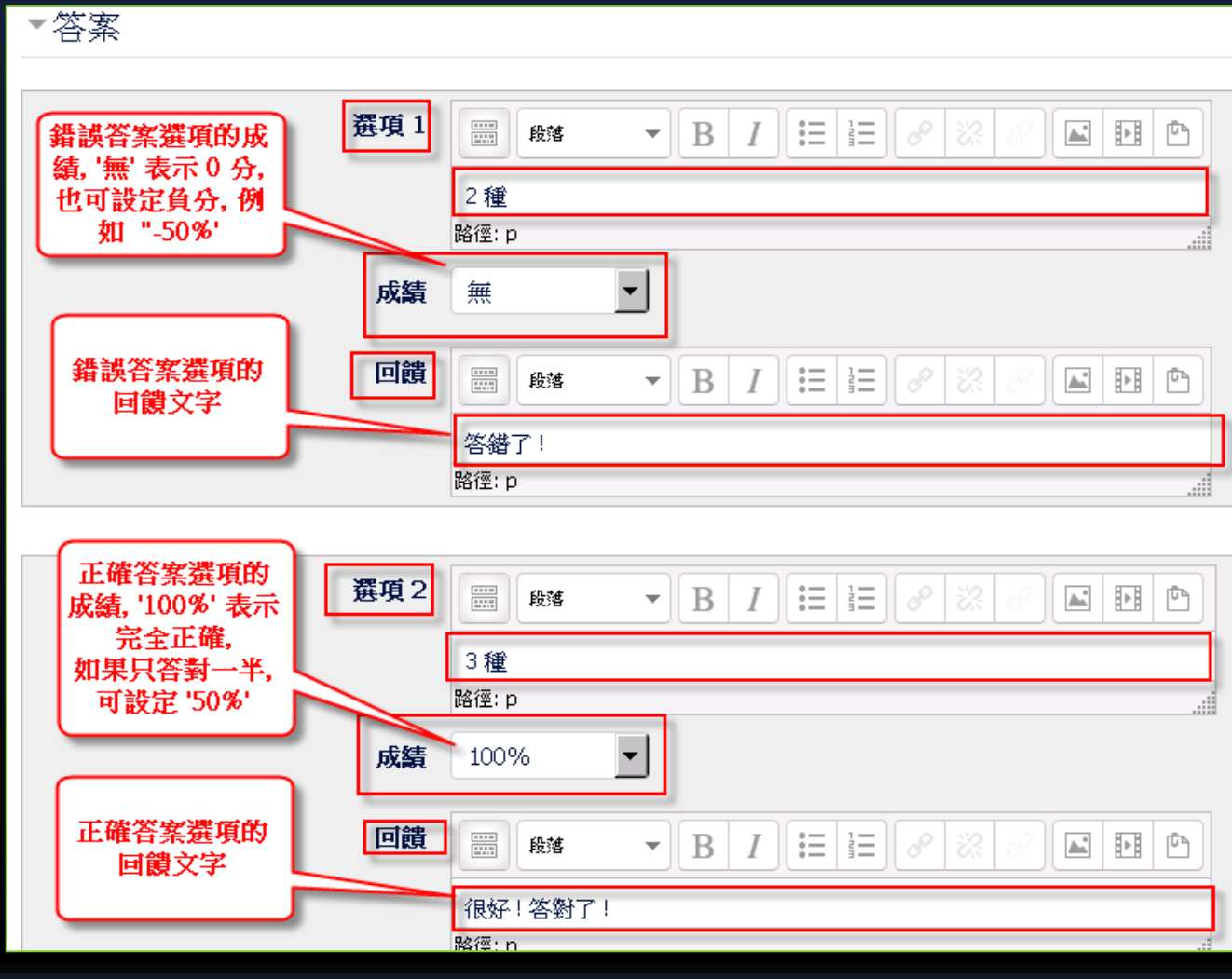

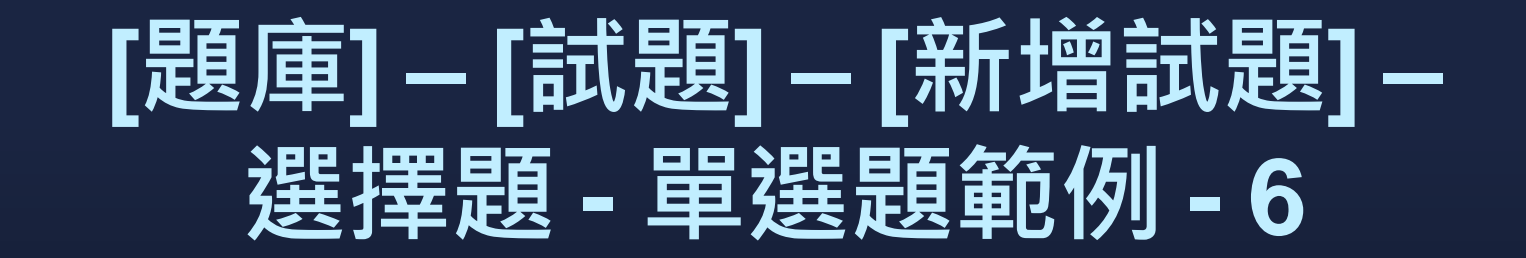

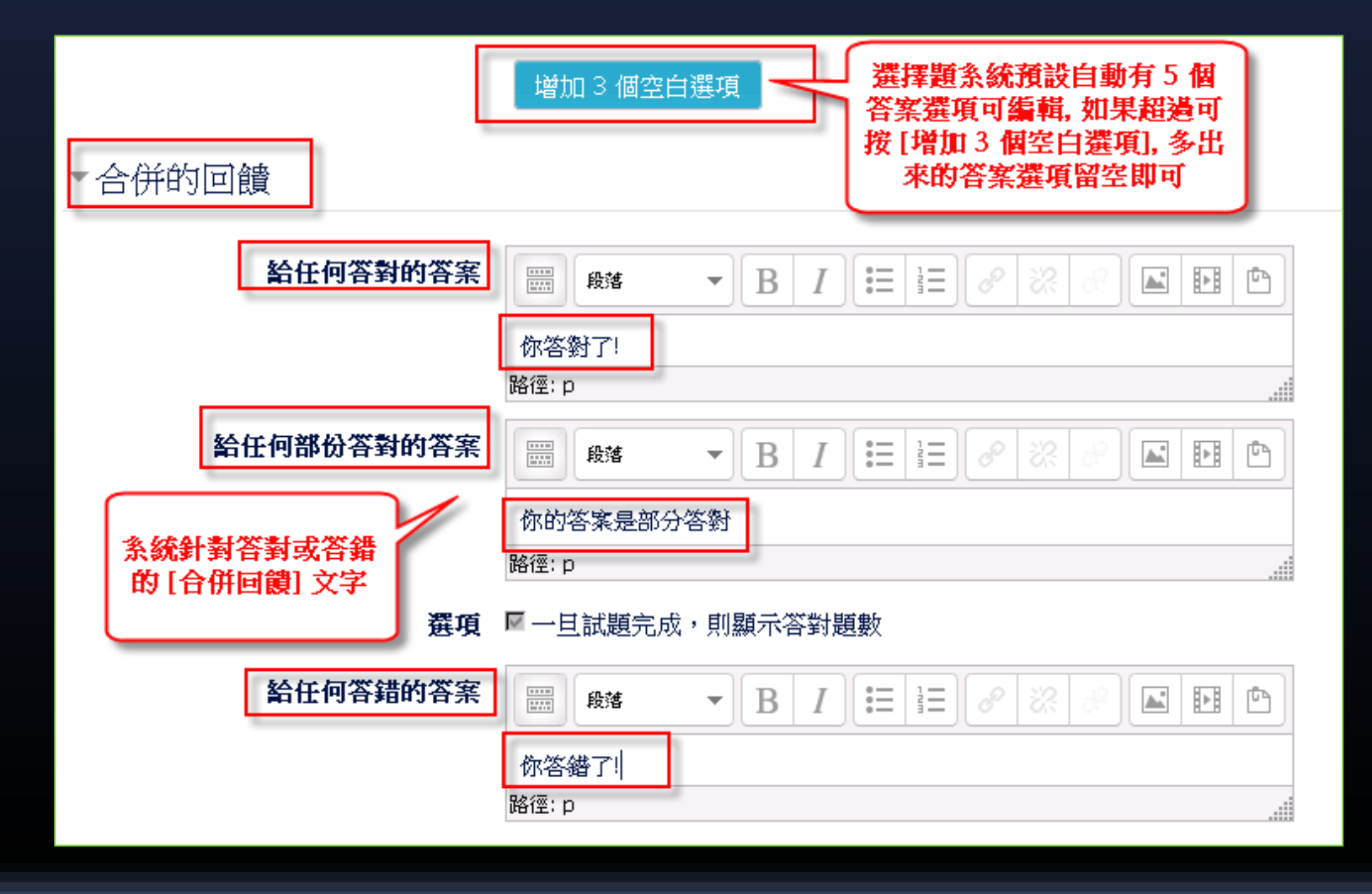

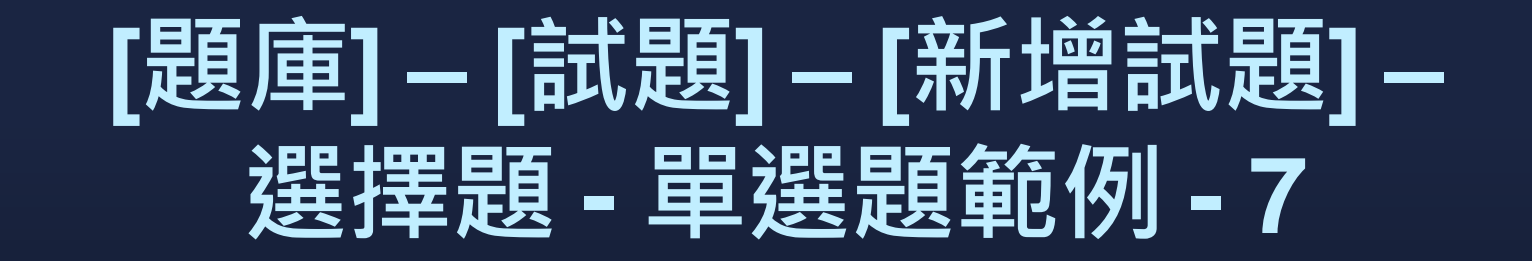

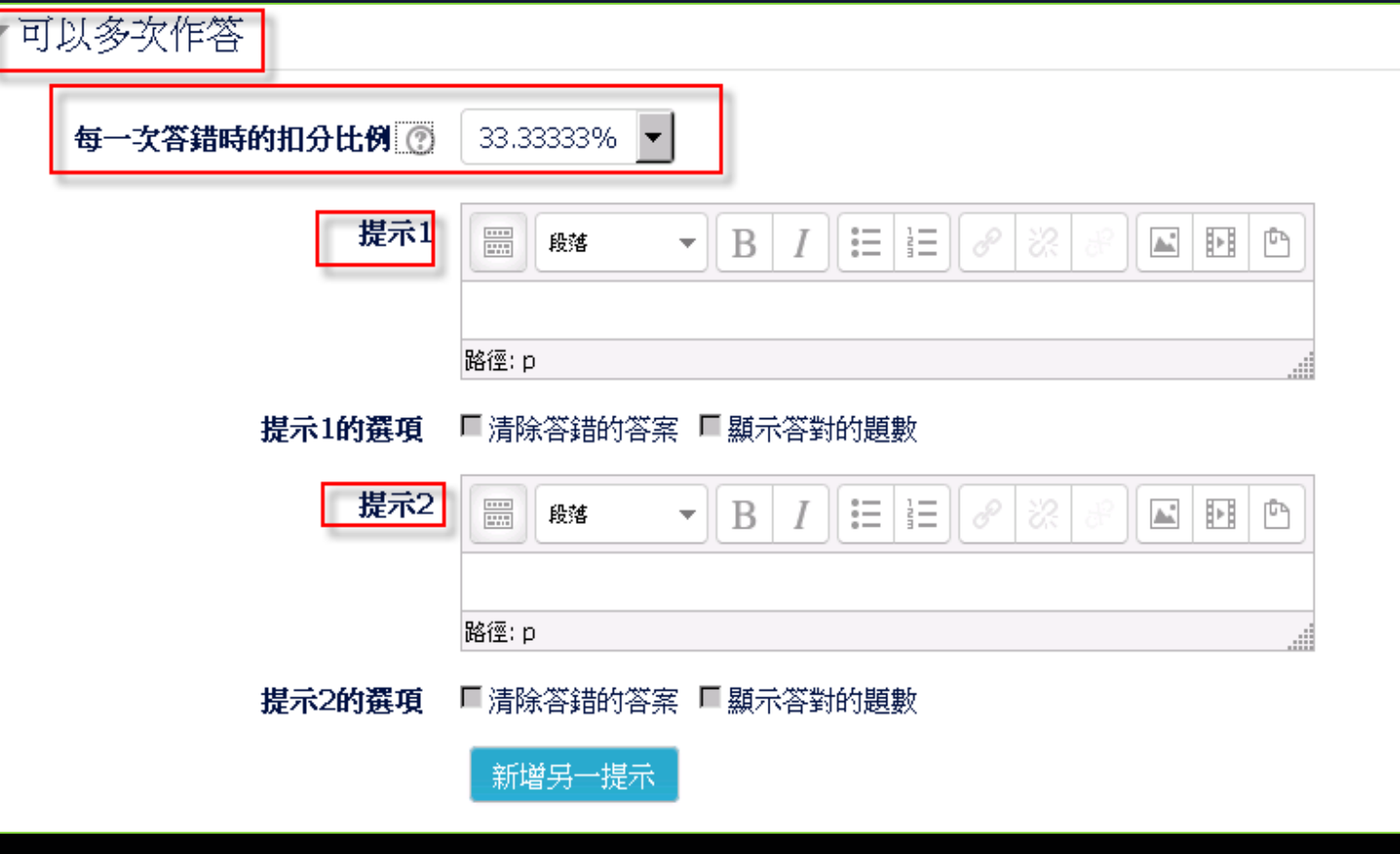

## **[題庫] – [試題] – [新增試題] – 選擇題 -新增試題完成後畫面**

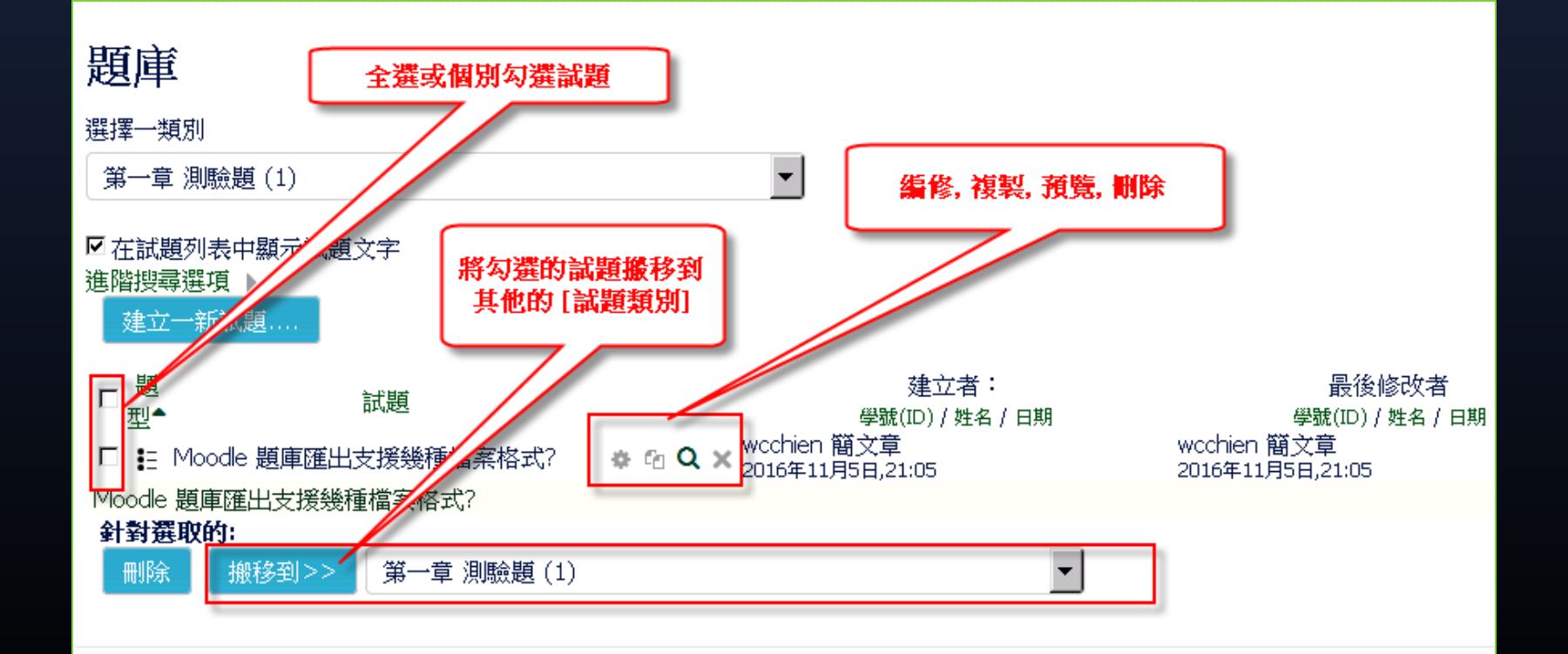

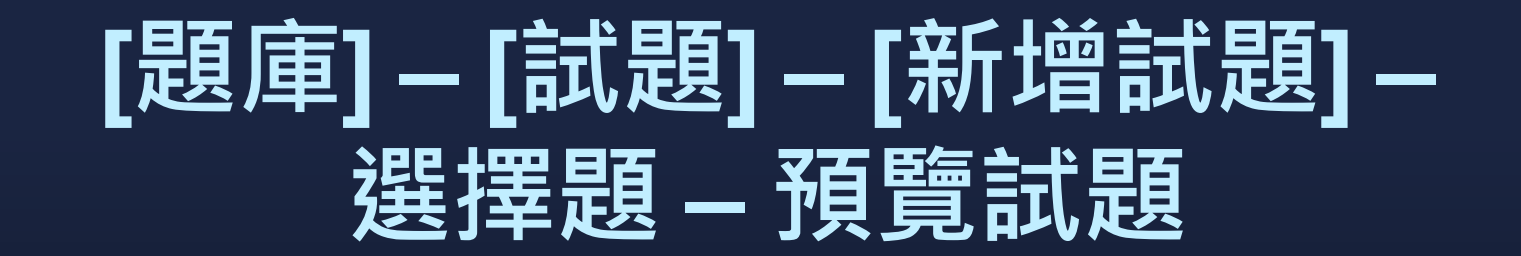

#### 預覽試題: Moodle 題庫匯出支援幾種檔案格式?

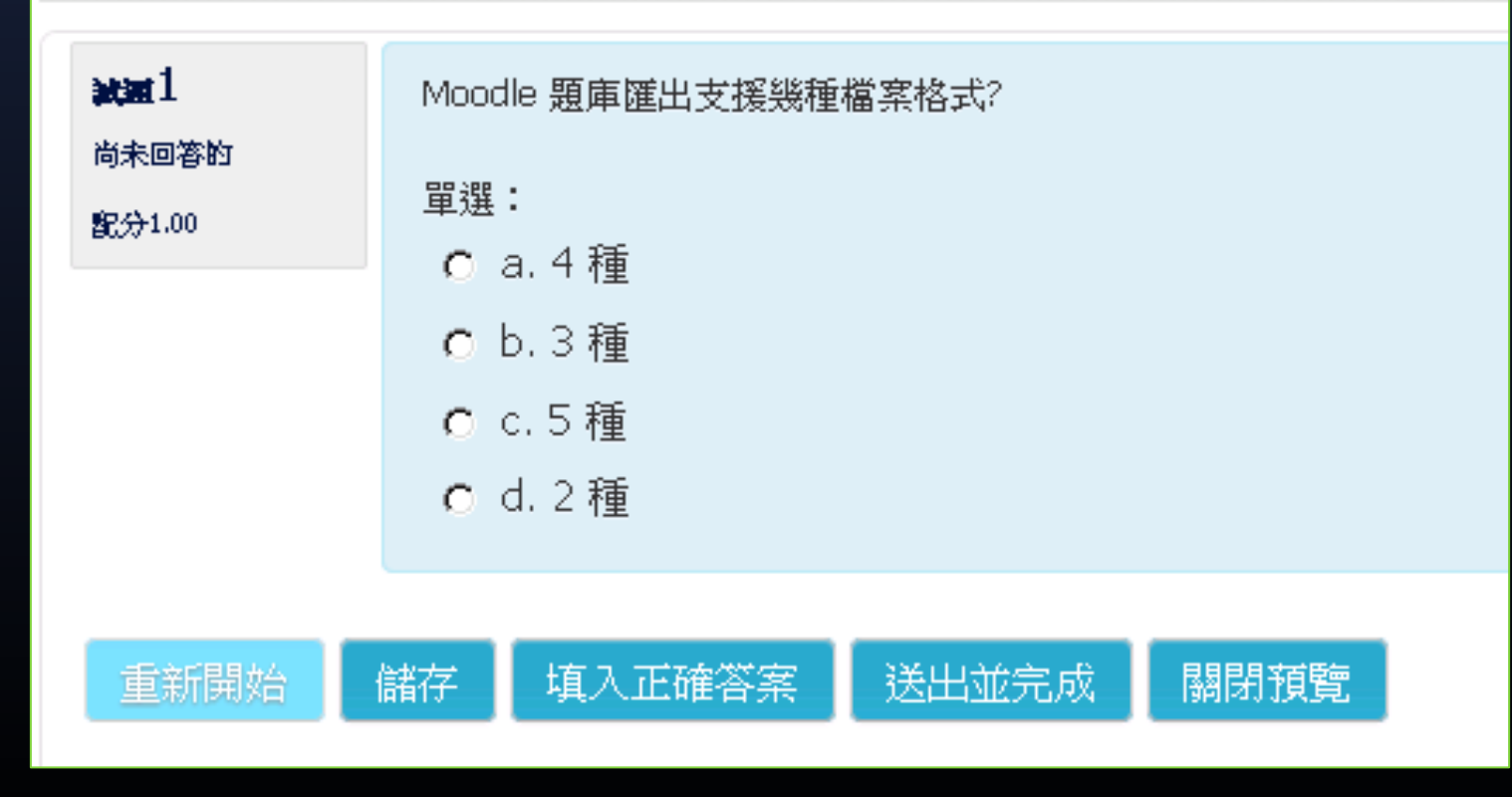

# **選擇題-多個答案題 - 1 Multiple-answer questions**

▪ **是使用 check boxes 複選方式讓學生作 答**

■ 每個答案選項可以依正確或錯誤程度分別 **設定正負分數比重。**

▪ **各正確答案成績加總不能超過 100%。**

# **選擇題-多個答案題 - 2 Multiple-answer questions**

▪ **為了預防學生全部答案選項都勾選,強烈 建議錯誤答案選項一定要設負分來倒扣。**

▪ **各答案選項成績加總如果是負分,系統會 以 0 分計算。**

**• 此類複選題與大學指考的複選題不太一 樣。**

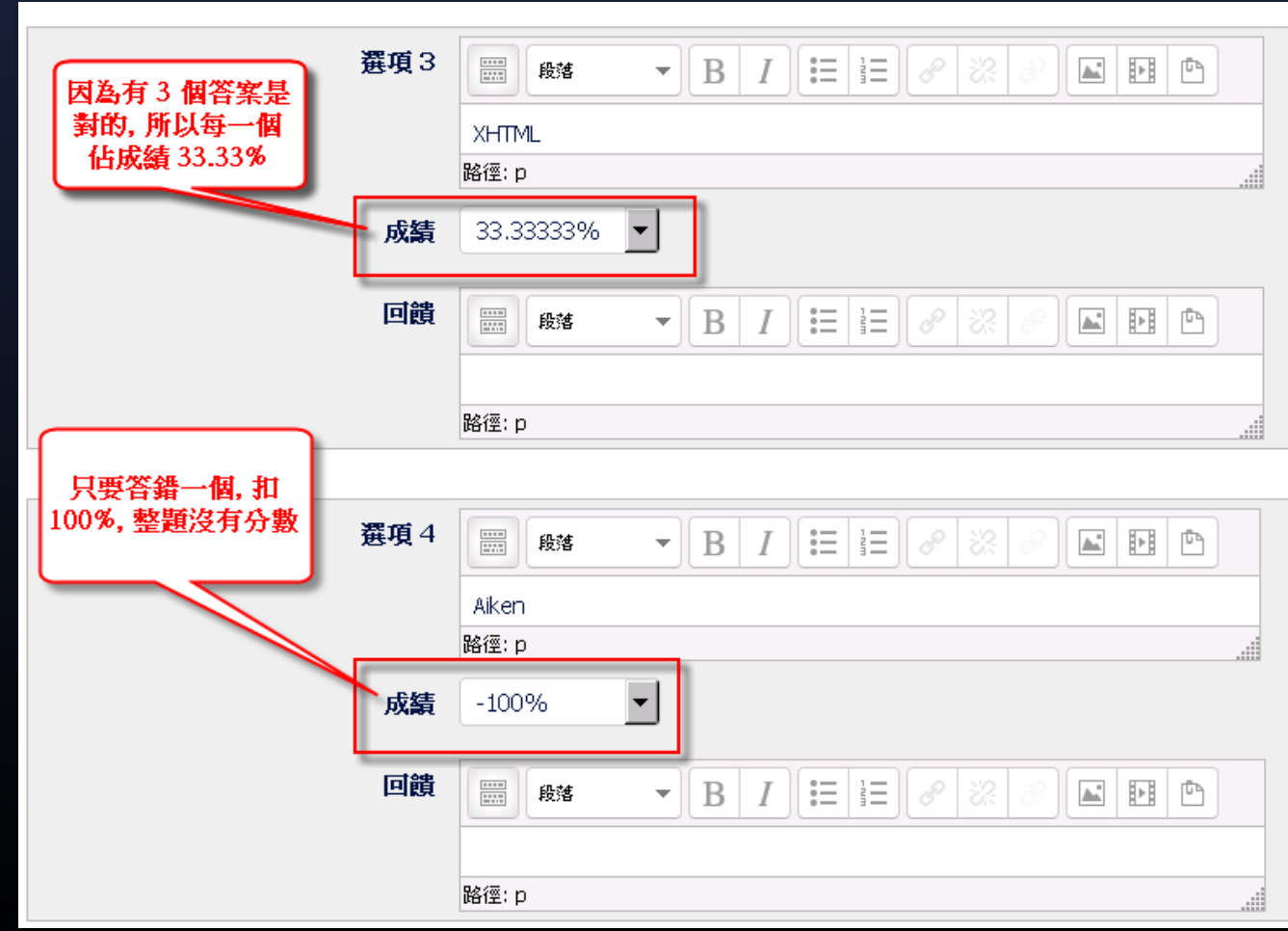

#### 預覽試題:從下列清單中,請選出 Moodle 題庫支援的匯出檔案格式

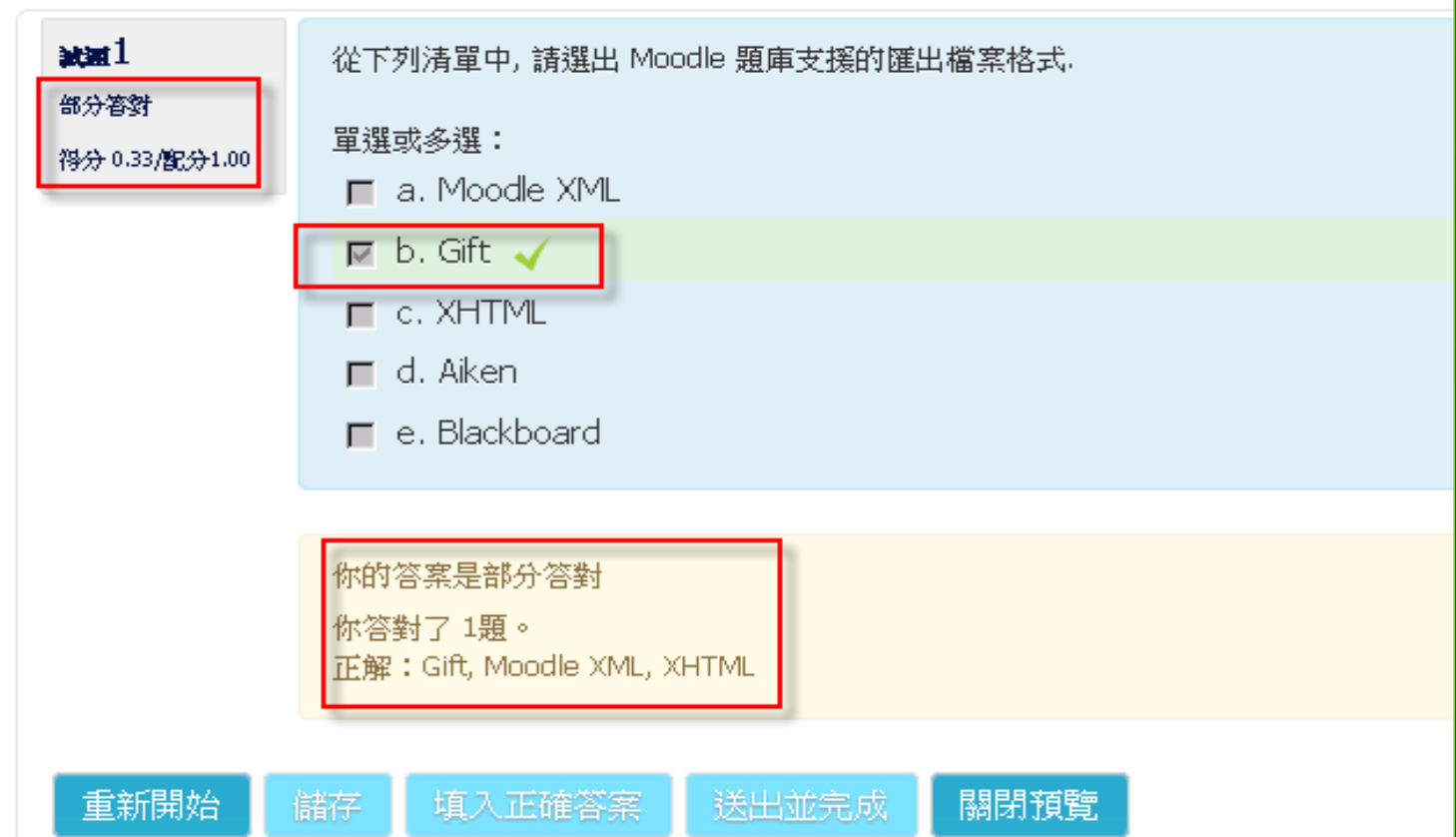

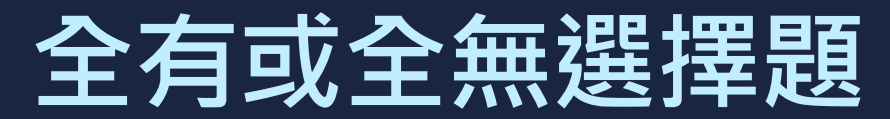

#### **All-or-Nothing Multiple Choice Qustion Type**

#### ■全有或全無選擇題也就是[全對才給分複 **選題]**

#### • 此類複選題與大學指考的複選題有點<u>類似</u>, **但沒有倒扣。**

## **[題庫] – [試題] – [新增試題] – 全有或全無選擇題範例**

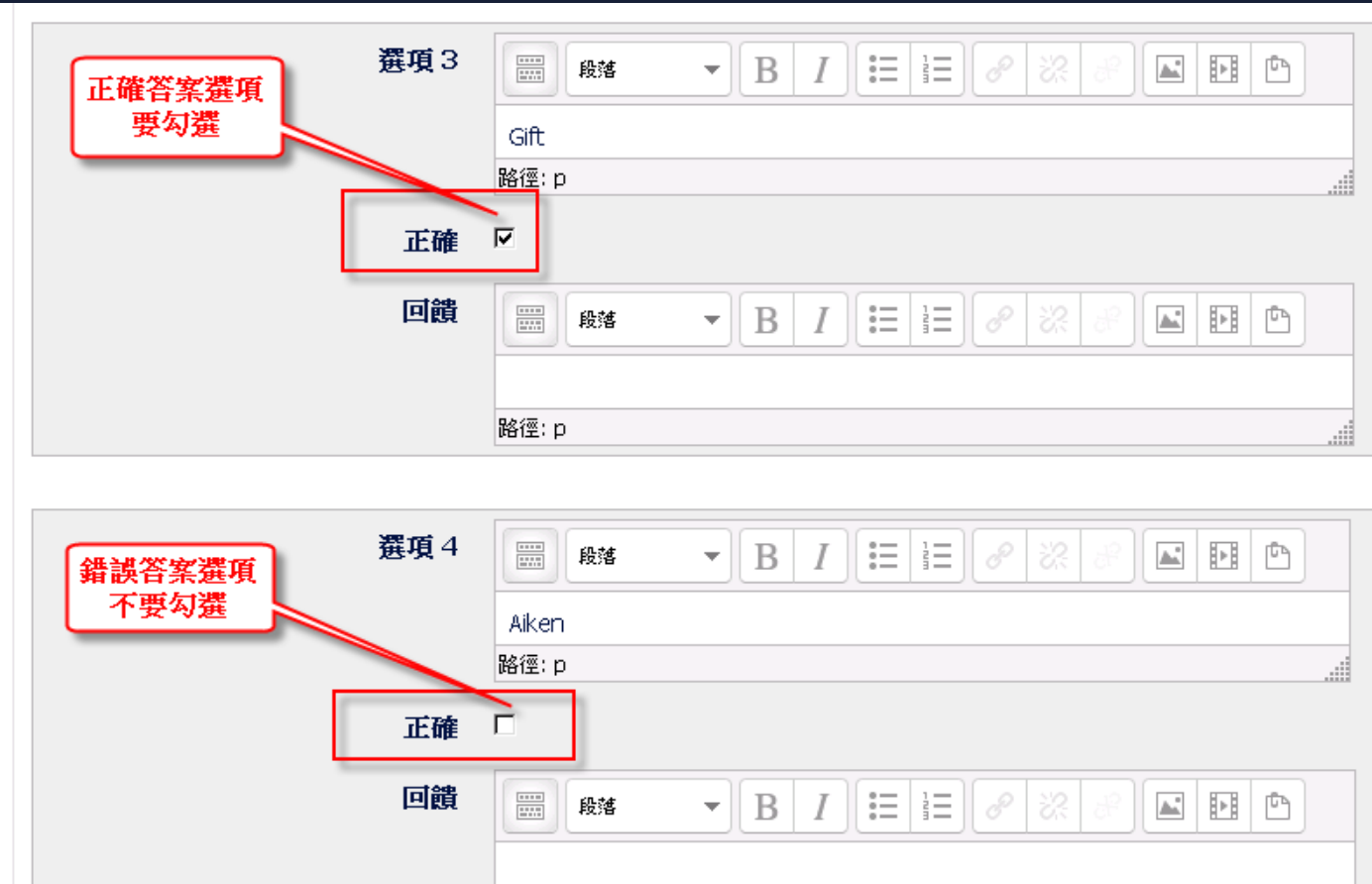

路徑: p

#### **[題庫] – [試題] – [新增試題] – 簡答題範例**

 $\frac{1}{2}$ 

 $\overline{\phantom{a}}$ 

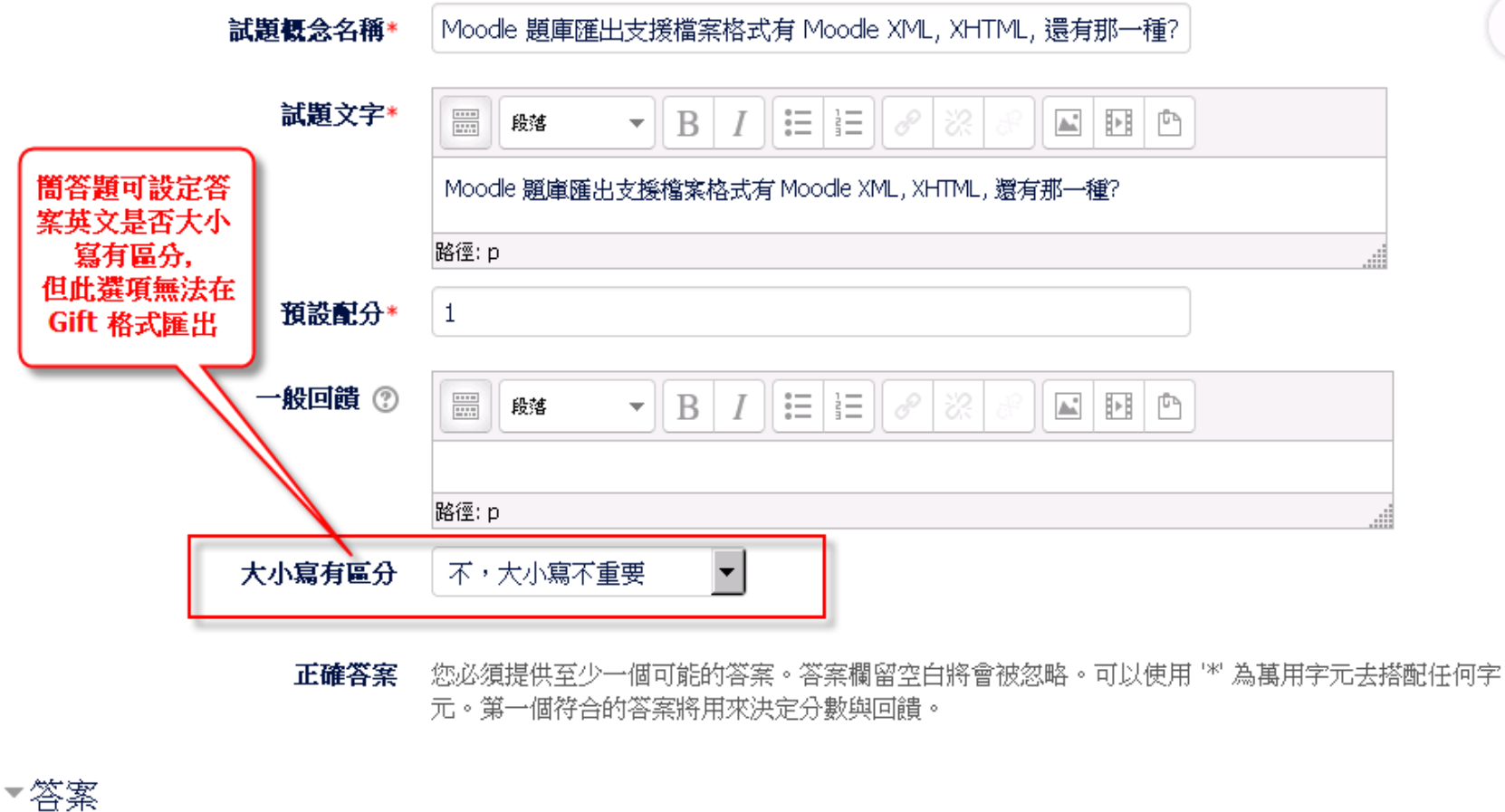

# **測驗題目除了文字或圖片外, 是否可以加入影音?**

#### 概念/能力指標

E.

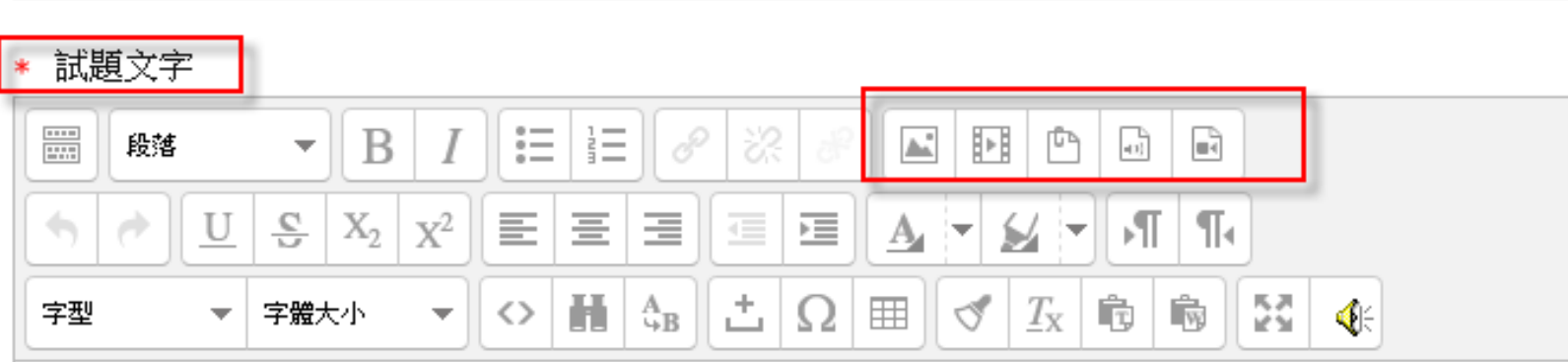

# 學生作答結果除了輸入文字外**, 是否可以使用錄音或錄影方回答? 請使用申論題,回應的選項如下**

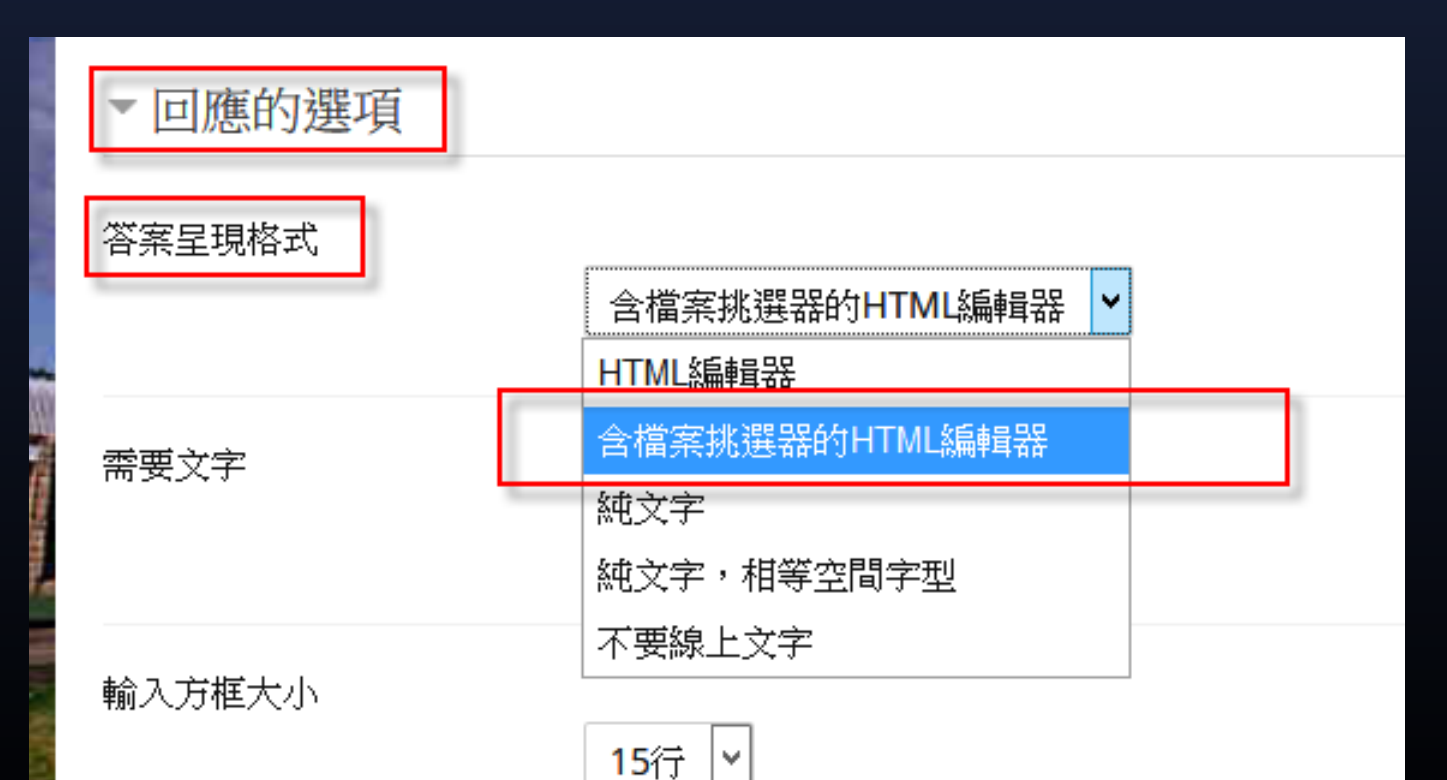

## **學生作答結果除了輸入文字外, 是否可以使用錄音或錄影方回答?**

i<br>L

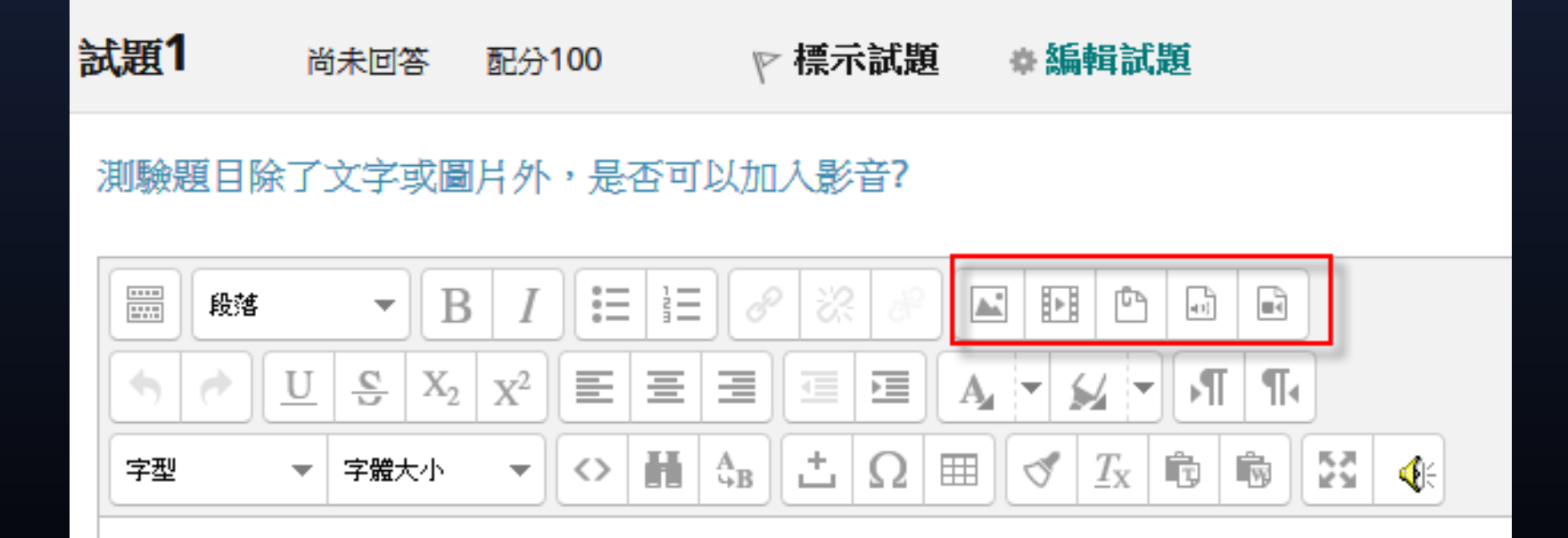

## **[題庫] – [試題類別] – 試題維護**

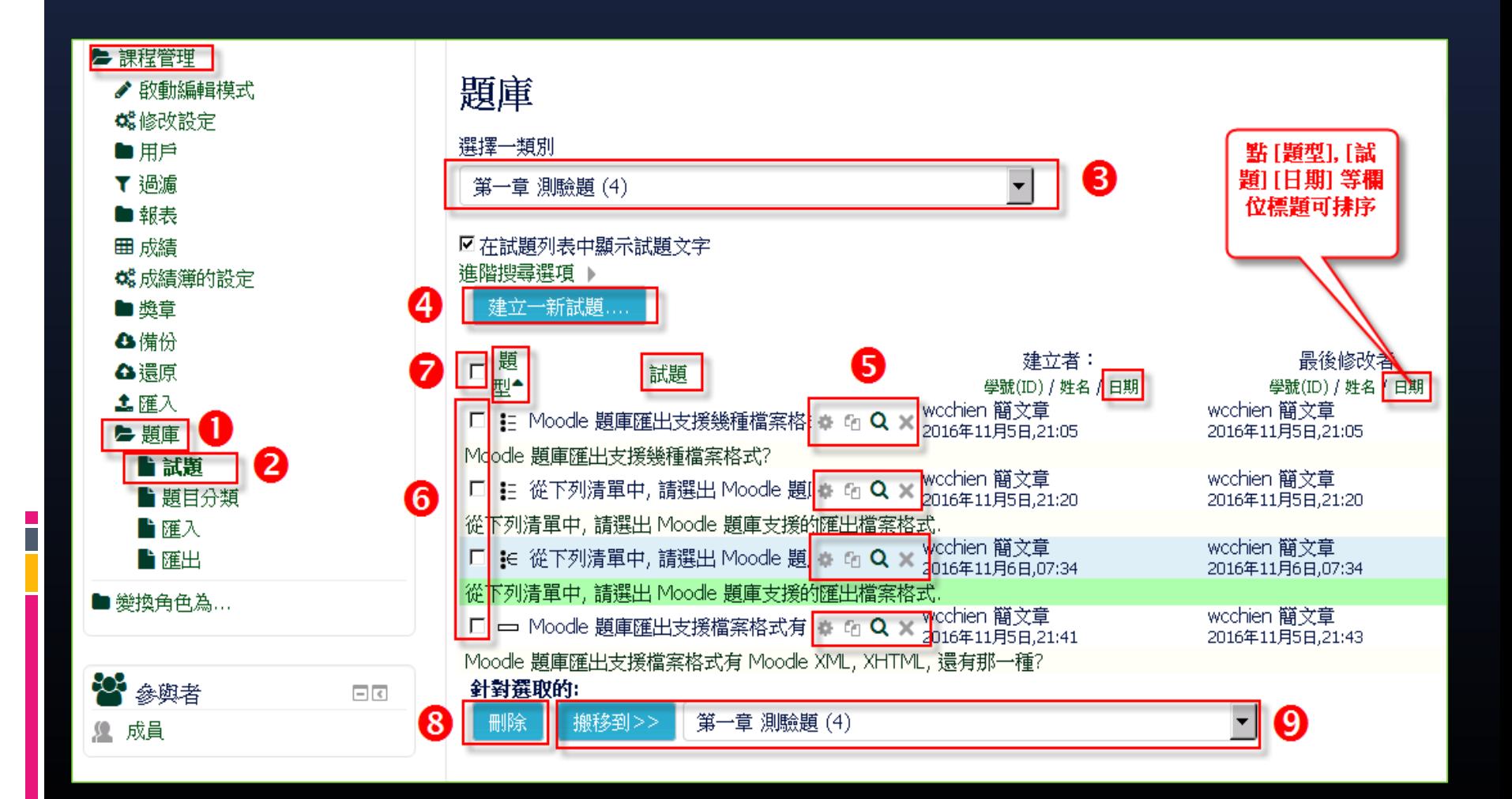

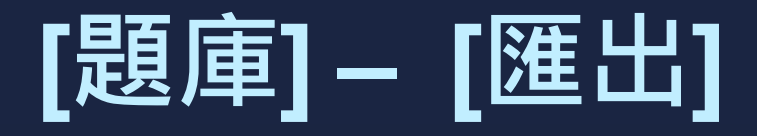

- **支援 4 種檔案格式分別為**
	- Moodle XML 也可以當成 [匯入] 之用,試題 **定義欄位屬性可以完全匯出,**
	- GIFT –也可以當成 [匯入] 之用,試題定義只有 少數欄位屬性可匯出,因為格式簡單易懂,適 **合使用文字編輯器再編輯**
	- XHtml 只能當成純網頁用途, 不能當成 [匯入] **之用**
	- **Aiken – 只有單選題**
- **如果後續沒有使用文字編輯器再編輯需求, 強烈建議使用 Moodle XML 格式匯出題庫**

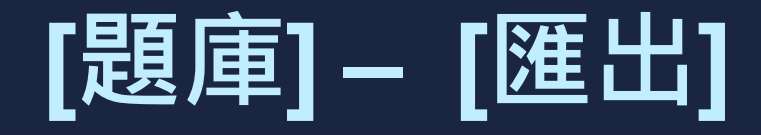

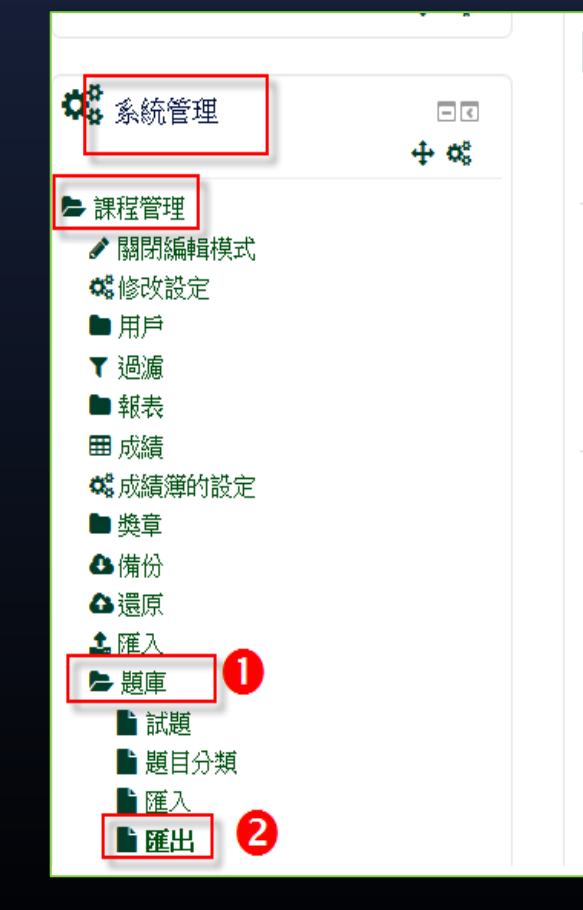

 $\overline{\phantom{a}}$ 

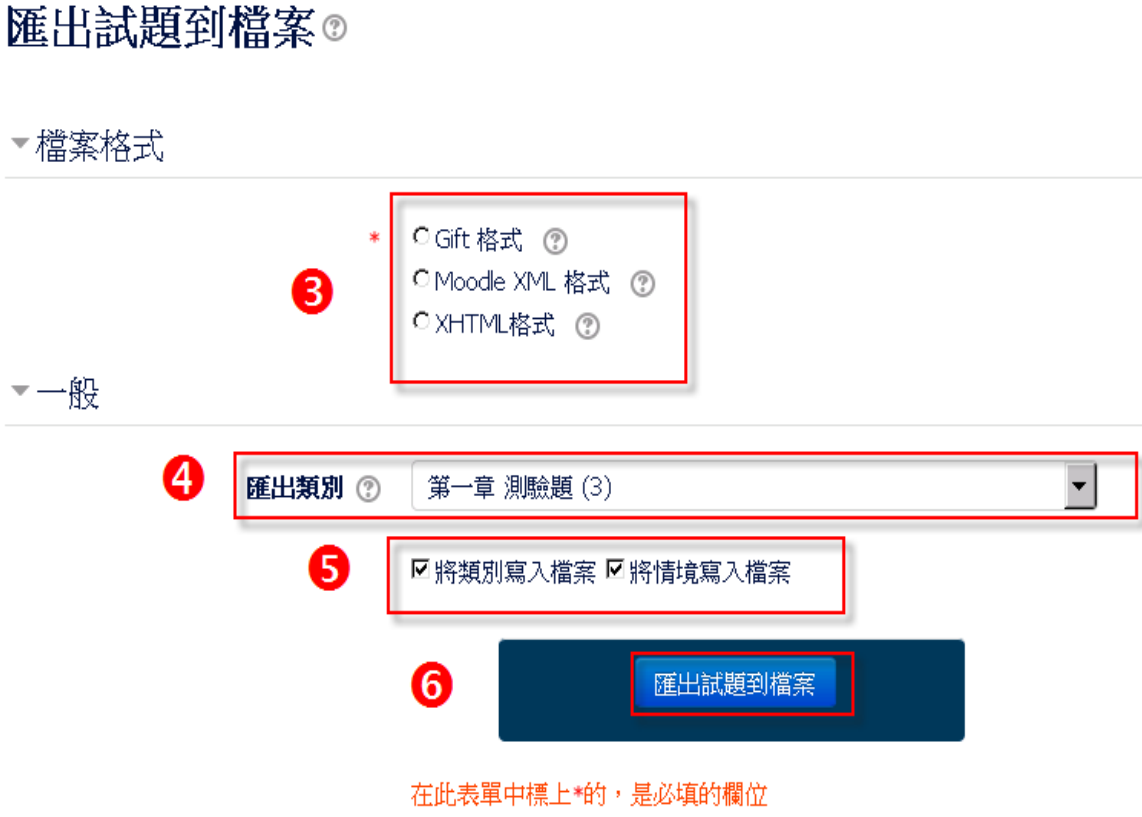

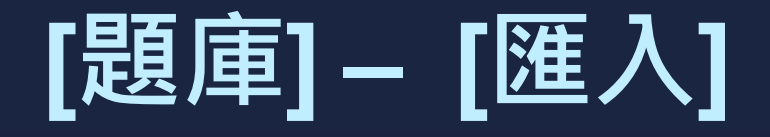

# ▪ **支援 9 種檔案格式,常用有 Aiken – 格式最簡單,只能製作單 選題,可用文字編輯器編輯 GIFT - 格式稍微複雜,可用文字 編輯器編輯 Moodle XML - 格式最複雜,但支 援最完整**

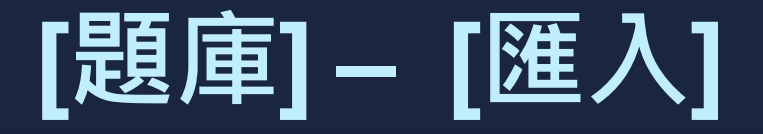

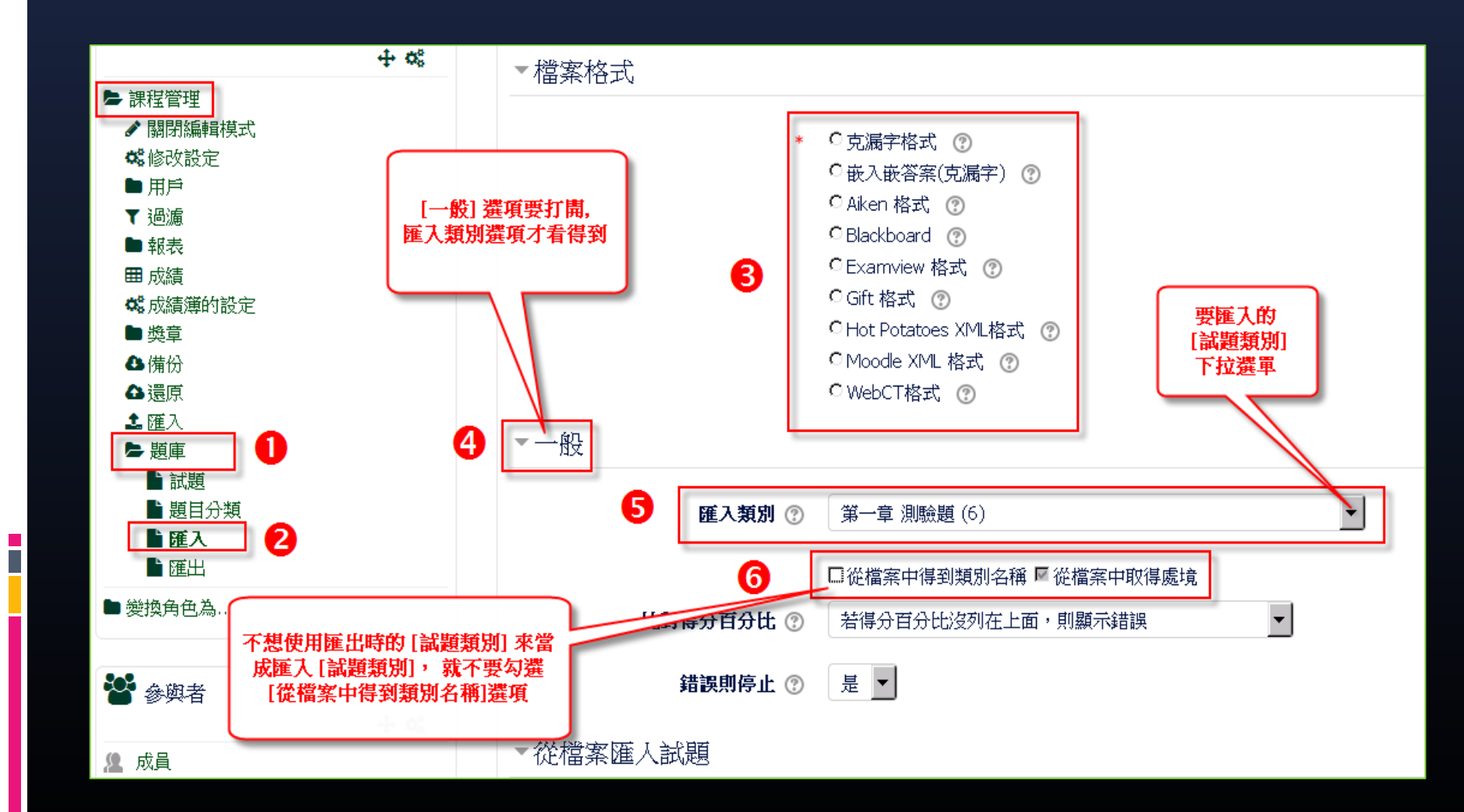

## **Moodle 可匯出及匯入 試題格式 - Moodle XML**

#### ■ 可以匯出、匯入題目裡的圖片、影音

#### ■ 非常適合匯出至其它 Moodle 系統

# **Moodle 可匯出及匯入 試題格式** - **GIFT**

- The **GIFT (General Import Format Template) format** is a "wiki-like" markup language [for describing tests, originally](https://en.wikipedia.org/wiki/Markup_language)  proposed by Paul Shew in 2003.
- **. It is associated with the [Moodle](https://en.wikipedia.org/wiki/Moodle) course** management system.
- 可以使用文字編輯器編輯題目

#### **Aiken測驗題格式使用簡介-1**

■ 請使用純文字編輯器編寫, 編碼使用UTF-8 碼,例如: 使用 Windows 內建的 Notepad 文字編輯器, 存檔時記得使用UTF-8 編碼

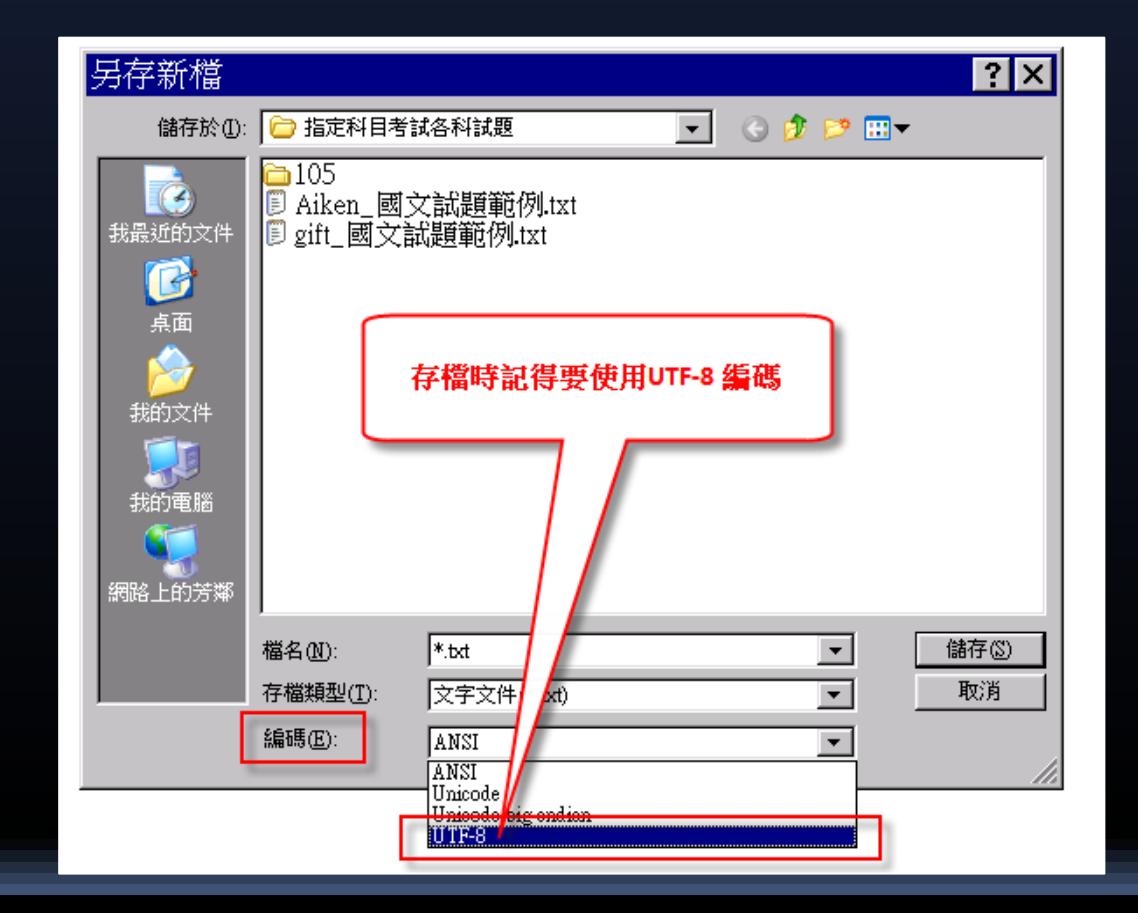

#### **Aiken測驗題格式使用簡介- 2**

- 每一試題,題幹之前"不加題號"(匯入Moodle後會自動加 上題號)。在各試題之間"插入一空行",使形成段落,將 試題隔開
- 題幹內容不管有多長,都必須放在同一行上,中間不可 使用換行標籤(在匯入Moodle後會依螢幕大小自動換行)。
- 每一選項都以大寫英文字母A,B,C,D當做選項的標號, 緊接一個英文句點"." 或一個右括號 ")" 然後再"空一格", 最後面才是選項內容
- 正確答案必須緊接放在最後一個選項之下,並以大寫 "ANSWER:" 開頭( : 用英文字型),"空一格",然後加上 代表正確答案的大寫英文字母。

#### **Aiken測驗題格式使用簡介- 3 正確範例**

下列文句,完全沒有錯別字的選項是:

A) 李大仁做事一向腳踏實地,不會文過拭非,將來應有令人拭目以待的成就

自從工業革命以後,許多傳統的手工藝漸趨勢微,加速產業轉型勢在必行

眼見對手步步進逼,太宇不甘示弱地予以反擊,昭示堅持奮戰到底的決心

D) 眾多親友的見證下,非凡與敏敏含情脈脈相視,立下視死不渝的愛情宣言 **ANSWER: C** 

盧墊 (沉醉東風):「恰離了綠水青山那搭,基來到竹籬茅金人家 ,就事件發生先後而言, 「來到竹籬茅舍」實際上晩於「離了綠水青山」,卻加上「早」字把時間刻意提前,使文 意靈動有味。下列文句,「早」字具有相同作用的選項甚:

A. 小荷才露尖尖角,早有蜻蜓立上頭

- B. 午夢任隨鳩喚學,早朝又聽廣催班
- 回羨耕夫閒勝我,早收雞犬閉柴扉

D. 定有奸謀陰禍起,早須排備莫惶驚 **ANSWER: A** 

# **Aiken測驗題格式使用簡介- 4 錯誤範例**

關於下列散曲的敘寫主題,說明正確的選項是: 天機織罷月梭閒,石壁高垂雪練寒,冰絲帶雨懸霄漢。幾千年曬未乾,露華涼人怯衣單。 似白虹飲澗,玉龍下山,晴雪飛灘。(喬吉〈水仙子〉)

- (A) 七夕牛女之會
- b) 山中雪夜之境
- C)飛瀑奔騰之景
- D.漂泊無依之情
- ANSWER:C

#### **Aiken測驗題格式限制及缺點**

▪ **只支援單選題,不支援複選題,或其它題 型**

- **不像 GIFT 有支援不同比例的正確程度給 分,或扣分**
- **題幹必須放在同一行上,也不可以使用换 行符號,不利呈現複雜問題**

#### **GIFT 測驗題格式使用簡介-1**

■ 請使用純文字編輯器編寫, 編碼使用UTF-8 碼,例如:使用 Windows 內建的 Notepad 文字編輯器, 存檔時記得使用UTF-8 編碼

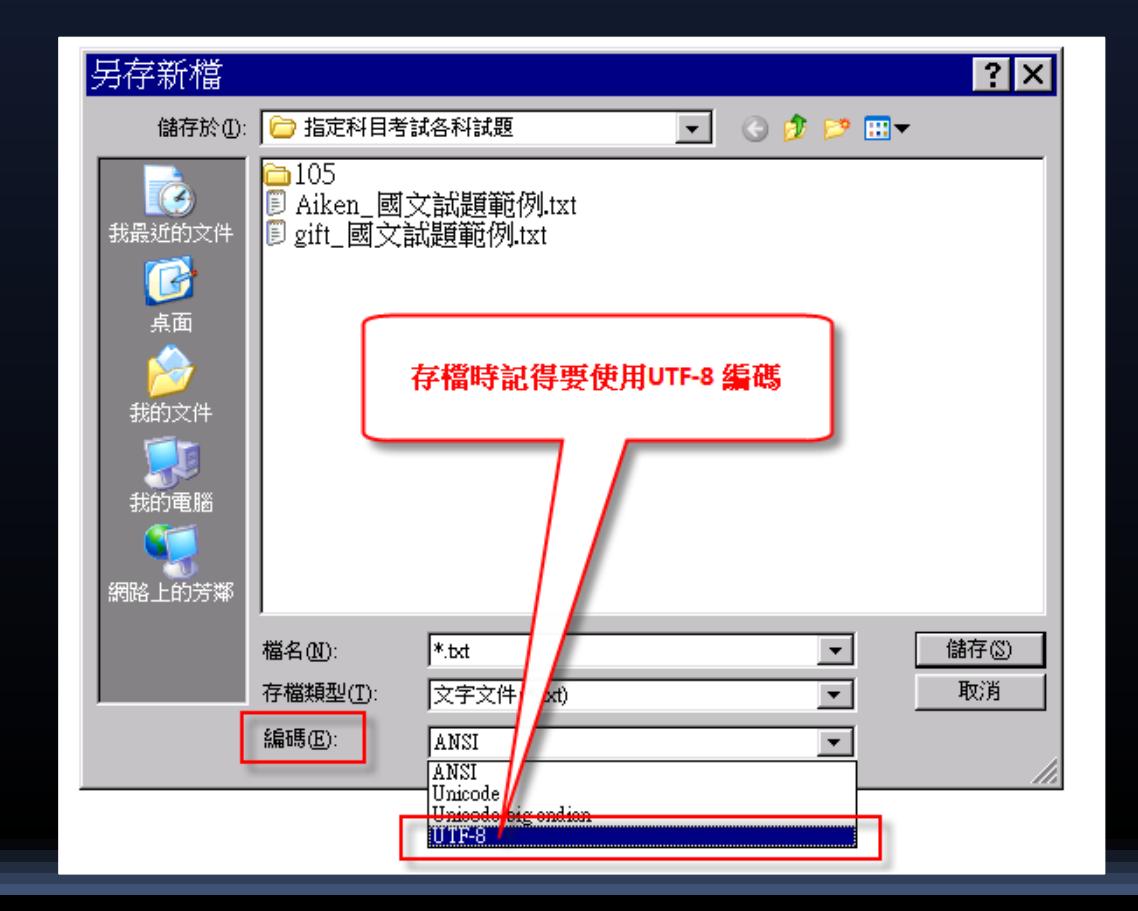

#### **GIFT 測驗題格式使用簡介- 2**

■ 要將文字檔匯入 Moodle 測驗模組時, GIFT 是最具綜合性的匯入格式。 它支援**選 擇題**、**是非題、簡答(填充題)、配合題、和 數字題、以及填空式的克漏字題型**。

■ 各種題型可以混雜在一個文字檔中,而且 這格式可以支援試題簡稱、**回饋、和選項 加權百分比計分。**

#### **GIFT 測驗題格式使用簡介- 3 基本概念**

- ■在GIFT檔裡的每個個別的試題絕不可包含 **空白行,因為每一試題之間是以至少一空 白行作為分隔。**
- 如果你需要放一<mark>空白行</mark>到你的試題裡面, **你可以使用 \n 代替。**
- **你可在任何地方加上不會顯示給受測者看 到的備註,但是它們必須在該行前端加上 兩個向前的斜線 (//)。**

# **GIFT 測驗題格式使用簡介- 4 選擇題(單選題)**

#### **- 就選擇題而言,錯誤答案前面要加波浪符 號(~),而正確答案前面要加上等於符號(=)。** 範例:

$$
Grant is {{\color{red}\texttt{+}}{\color{blue}\texttt{b}}uried = \texttt{entombed {\color{blue}\texttt{+}}living} in Grant's to {\color{blue}\texttt{m}}{\color{blue}\texttt{b}}.
$$

# **GIFT 測驗題格式使用簡介- 5 選擇題(單選題)**

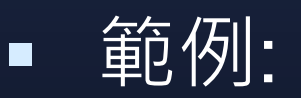

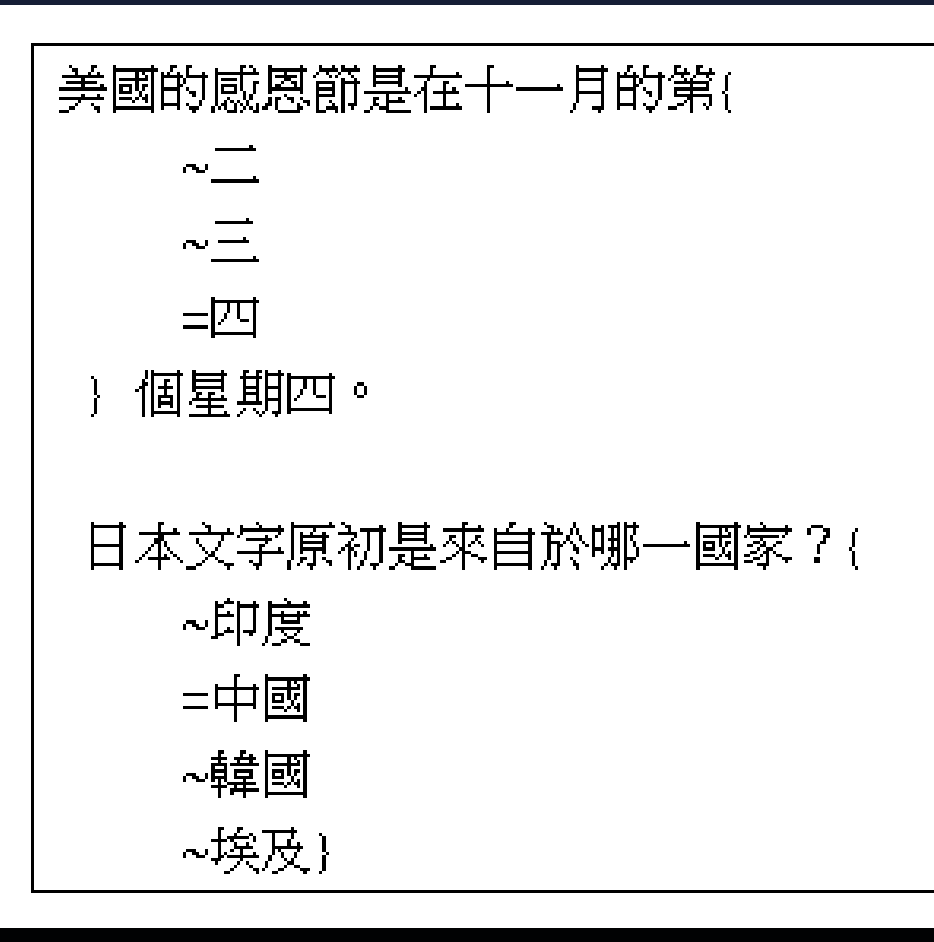

# **GIFT 測驗題格式使用簡介- 6 選擇題(複選題)**

#### **不好的範例: 原因: 沒有倒扣,學生可以勾選所以選項,就 可以得到全對的分數**

# **GIFT 測驗題格式使用簡介- 7 選擇題(複選題)**

#### **好的範例:**

What two people are entombed in Grant's tomb? {  $\sim\!\!\%$ -50%No one  $\sim 50\%$ rant ~%50%Grant's wife  $\sim\!\!\%$ -50%Grant's father }

# **GIFT 測驗題格式使用簡介- 8 選擇題(複選題)**

#### ▪ 注意! 這裡**不需要在任何答案上使用等號(=)**

- 而且**各答案加權百分比的累加不可以超過 100%**,否則 Moodle 將會回報錯誤訊息。
- 要避免學生勾選全部答案就會自動拿到 100%的分數,**最好對錯誤的選項設定負的 加權百分比,並且使全部累加起來小於 0%。**

## **GIFT 測驗題格式使用簡介- 9 簡答題**

- **簡答題的所有可接受的答案, 都要在前面 加上等號(=),並以空格隔開**。
- **•** 如果只有一個正確答案,它可以不必在前 **面加上等號**,但是不要與是非題混淆。範 例:

# **GIFT 測驗題格式使用簡介- 10 是非題**

▪ 在這種題型裡,答案要指出這敘述是真或 假。 試題的答案應該寫成{TRUE} 或 {FALSE},或簡寫成{T} 或 {F}。範例:

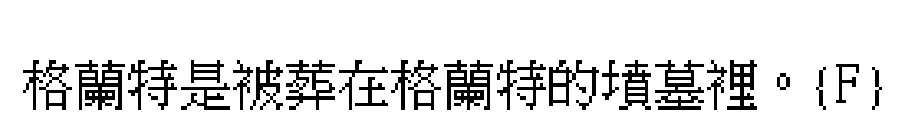

太陽從東方升起。(T)

## **GIFT 測驗題格式使用簡介- 11 特別回饋**

▪ 特別回饋可以放在每個答案之後,中間加 上一數字符號(#)使答案在前,特別回饋在 後。範例:

這個選擇題答案是什麼?( ~錯誤答案/針對此錯誤答案的回饋 ~另一個錯誤答案#針對此錯誤答案的回饋 =正確答案#你答對了}

```
Who's buried in Grant's tomb?{
=no one\ellexcellent ansver!
=nobodyfexcellent answer!}
```
Grant 被埋在 Grant 的墓裡。{FALSE#沒有人埋在 Grant 的墓裡。}

## **GIFT 測驗題格式使用簡介- 12 選項加權百分比**

- **選擇題(單選題及複選題) 和簡答題兩者都 可以使用選項加權百分比**。
- 若您要給予不同精確性的答案有不同的分 數,您可以使用選項百分比加權,您可以 在**波浪符號(用於選擇題)或等於符號(用於 簡答題)之後,加上所要給的百分比,並以 百分比符號包夾(比如,%50%)**。
- 這選項可以和回饋的文字合併。範例:

## **GIFT 測驗題格式使用簡介- 13 選項加權百分比**

試題說明文字.{

∼錯誤答案

~%50%可得一半分數的答案

=可得全部分數的答案}

::耶蘇的家鄉::基督耶穌是來自 { ~耶路撒冷#它是重要城市,但不是正確答案. ~%25%伯利恆#他出生在這裡,但不是在這裡長大.. ~%50%加利利/你必須更具體. =拿撒勒:是的! 答對了!}.

::耶蘇的家鄉::基督耶穌是來自 { =拿撒勒#是的! 答對了! =%50%加利利#你必須更具體. =%25%伯利恆#他出生在這裡,但不是在這裡長大 }

# **GIFT 測驗題格式使用簡介- 14 配合題(配對題)**

- 配題題中的每一配對要以等號(=)開頭,並 以箭頭"->"(減號和大於)指向答案。每一題 至少要有三個配對。
- **配合題不可以使用回饋,和選項百分比加 權法。**範例:

請將下列國家與其首都對應起來。{ =加拿大 -> 渥太華 =義大利 -> 羅馬 =日本 -> 東京 =印度──→ 新德里

## **GIFT 測驗題格式使用簡介- 14 試題簡稱**

- 一個試題的簡稱,是**在試題前面加上文字, 並在其前後各加上**雙重冒號(::)。
- **如果沒有指定試題簡稱, 預設是把整個試 題的前面幾個字當作其簡稱。**例如:

- ::漢**字起源**::日本文字是起源於哪一國家? {=中國}
- ∷**感恩節日期∷**美國的感恩節假日是在十一月的第{~二 ~三 =四}個星期四。

#### **GIFT測驗題格式限制及缺點**

- 不支援全有或全無選擇題[全對才給分複選 題](All-or-Nothing Multiple Choice Qustion Type)
- ■無法內嵌圖檔,必須使用 HTML語法,透 過外部連結圖檔網址方式呈現圖片, (Moodle XML 可以內嵌圖檔)